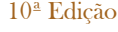

Publicada pela Portaria SECEX nº xx, de xx de janeiro de 2019.

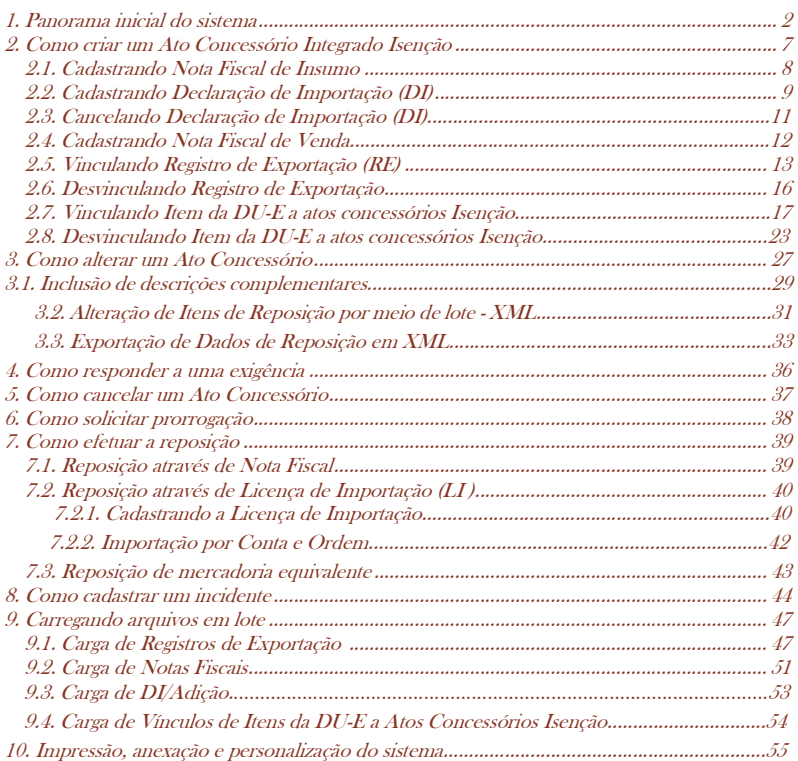

### **1. Panorama inicial do sistema**

2

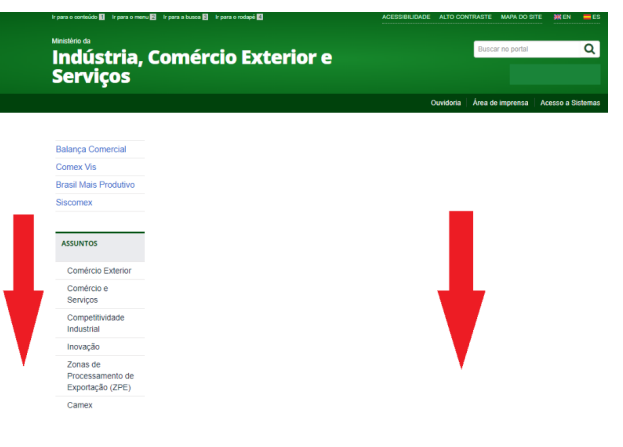

### **1. Panorama inicial do sistema**

Aconselhamos a empresa a entrar primeiramente no módulo de treinamento para que tenha certeza a respeito dos termos da operação, e somente depois apresente, no módulo de produção, a proposta para análise.

Para criar um ato concessório integrado isenção (AC) a empresa deverá entrar no site do MDIC, www.mdic.gov.br, e rolar a tela até a visualização do item "Sistemas" no centro da tela:

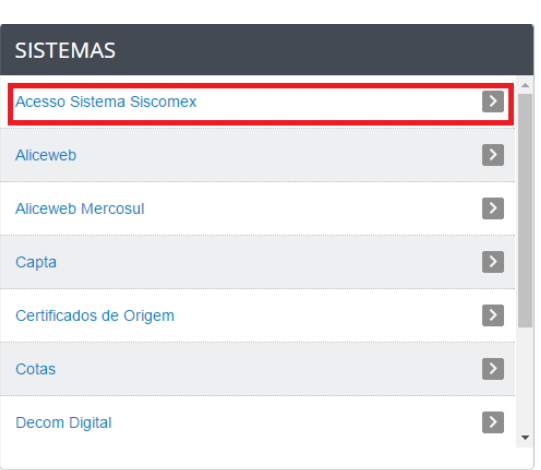

No menu disponibilizado clicar em "Acesso Sistema Siscomex".

*10ª Edição* 

**1. Panorama inicial do sistema** 

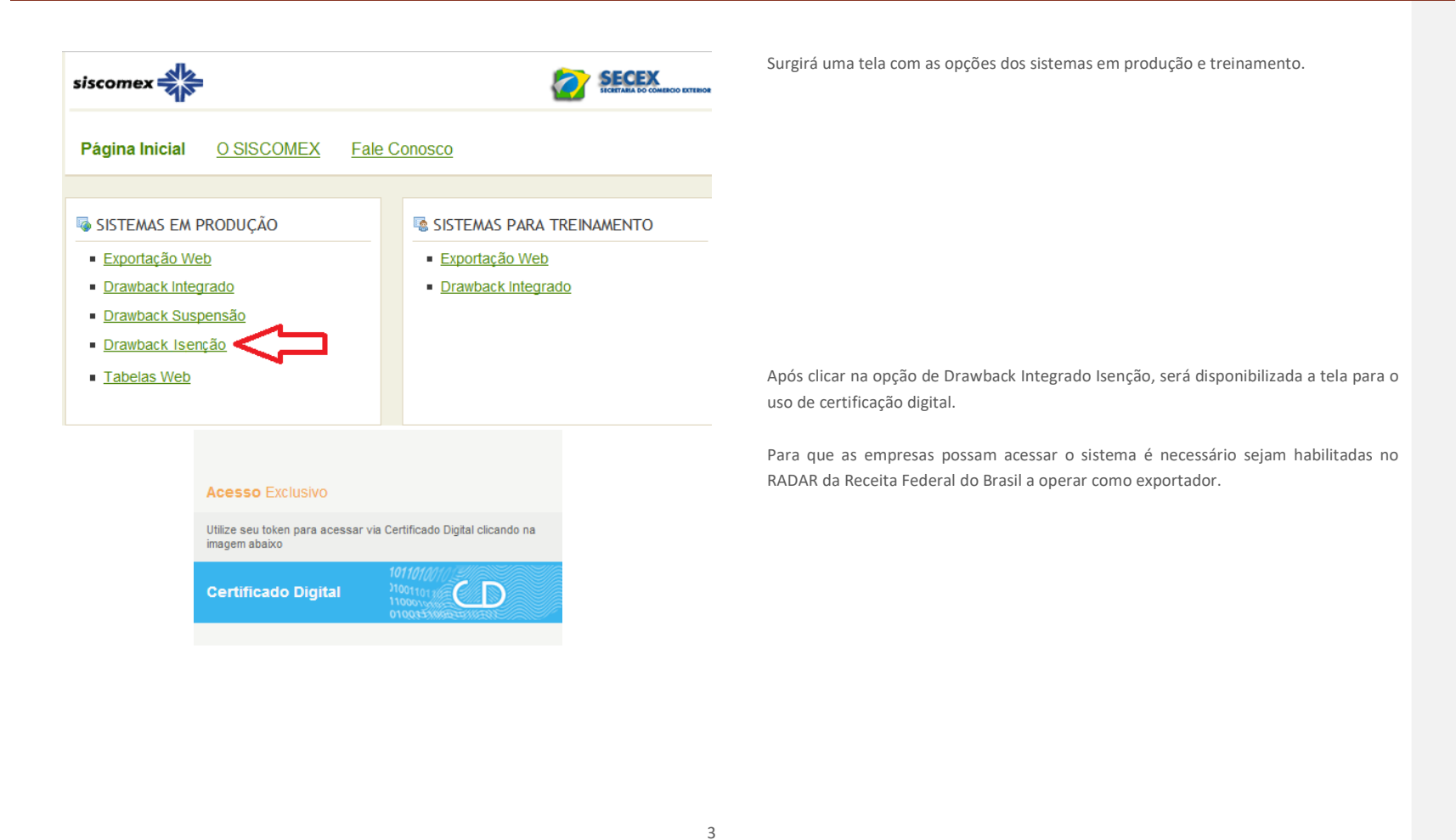

#### **1. Panorama inicial do sistema**

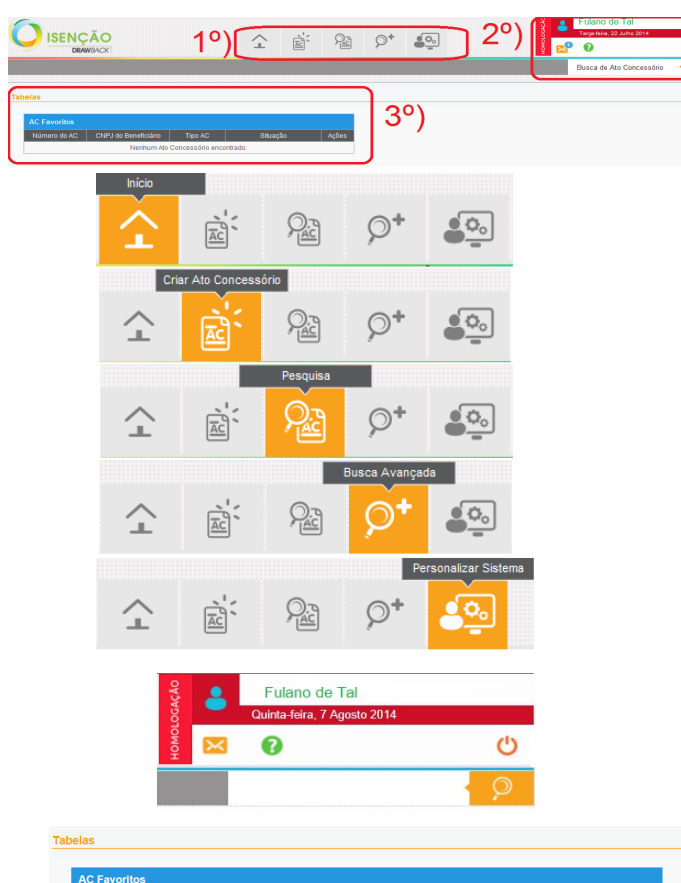

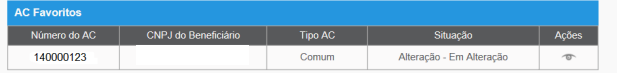

A tela inicial do sistema consta de três nichos de informações:  $1<sup>°</sup>$ ) Ícones Superiores = ícones disponibilizados acima ao centro; 2º) Informações Gerais = apresentadas no canto superior à direita; 3º) Tabelas = disponibilizadas ao centro da tela.

#### **1º) ÍCONES SUPERIORES**

a) INÍCIO – mostra os atos de acordo com as preferências definidas na personalização do sistema (vide capítulo 10).

b) CRIAR ATO CONCESSÓRIO (AC) – cria um ato concessório novo (vide capítulo 02).

c) PESQUISA – permite a pesquisa por número de AC; por tipo e/ou situação do AC; se foi ou não prorrogado; por Cadastro Nacional da Pessoa Jurídica (CNPJ); por período; ou por Nomenclatura Comum do Mercosul (NCM).

d) BUSCA AVANÇADA – faculta a busca por documentos vinculados nos atos concessórios, podendo-se listar AC por: Declaração de Importação (DI) ou DI/Adição; por Licença de Importação (LI); por RE (Registro de Exportação); por Nota Fiscal (NF); por Associações de NF x NF; ou por Associações de NF x RE.

e) PERSONALIZAR SISTEMA – permite a escolha de quantos AC serão visualizados na tela inicial, o status de cada AC escolhido como "Favorito" e a exibição ou não de alertas e notificações.

#### **2º) INFORMAÇÕES GERAIS**

São apresentadas informações como o nome do usuário ativo, o perfil de acesso (azul para beneficiário, verde para anuente ou amarelo para gestor), o ambiente (treinamento ou produção), caixa de notificações, botão ajuda, saída do sistema e uma ferramenta de busca por número de ato concessório.

#### **3º) TABELAS:**

Relaciona os atos concessórios indicados como favoritos pelo usuário, suas situações e um breve histórico das ações efetuadas em cada ato.

**1. Panorama inicial do sistema** 

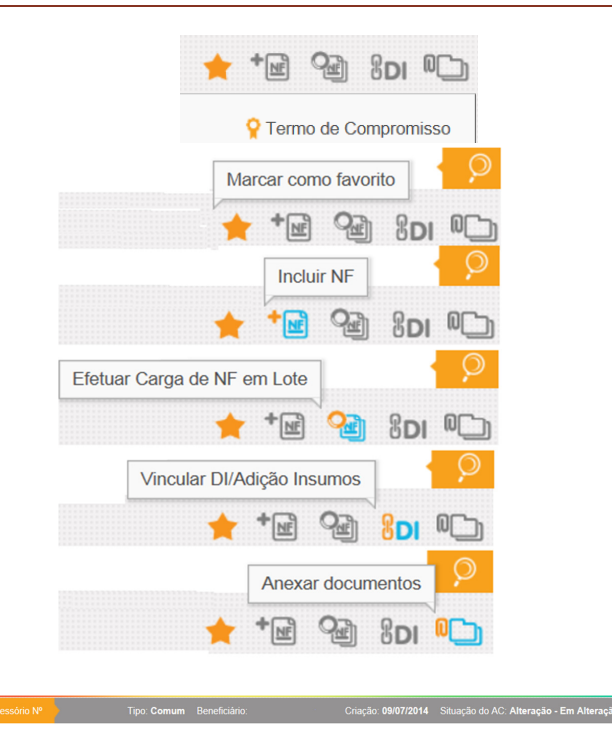

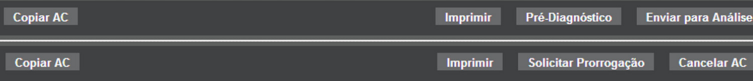

Assim que o ato concessório recebe uma numeração, são apresentadas duas réguas acima e abaixo da tela e mais ícones gráficos no canto superior à direita, logo abaixo da ferramenta de busca por número de ato concessório. Os ícones são seguidos pelo termo de compromisso já assentido anteriormente.

A estrela permite marcar um ato concessório criado como **favorito**, ou seja, o número do ato específico será mostrado na tela inicial todas as vezes que a beneficiária acessar o sistema, sendo possível acompanhar a evolução da análise deste ato.

O ícone **Incluir NF** possibilita ao usuário o registro das notas fiscais, tanto de insumo quanto de venda. Têm-se os seguintes tipos: insumo, venda para outras empresas, venda para *Trading Company*.

Já o ícone **Efetuar carga de NF em lote** permite que sejam vinculadas várias notas fiscais a um AC ao mesmo tempo (vide capítulo 09).

**Vincular DI/Adição Insumos** disponibiliza à beneficiária ferramenta na qual são listadas as DI/Adição de um mesmo CNPJ para que a empresa escolha as respectivas declarações que comprovam o AC.

O item **Anexar documentos** traz a opção para que o usuário anexe ao ato documentos necessários à análise do AC, tais como: laudos técnicos, cartas justificativas, relações de consumo etc.

No alto da tela, são dadas informações básicas a respeito do AC, a saber, o número, o tipo, o CNPJ da beneficiária, a data de criação, sua situação e sua validade.

Na régua abaixo da tela, são apresentadas as seguintes opções: "Copiar AC", "Imprimir" (vide capítulo 10), "Pré-diagnóstico" e "Enviar para análise". Depois de deferido, a opção "Pré-diagnóstico" é substituída por "Solicitar Prorrogação"

**1. Panorama inicial do sistema** 

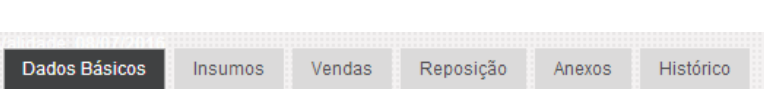

(vide capítulo 06) e a opção "Enviar para análise" é substituída por "Cancelar AC" (vide no Capítulo 05).

Ao se clicar no ícone "Criar Ato Concessório" ou consultando um ato qualquer, são disponibilizadas abas ao centro da tela com todas as informações necessárias para a apresentação do pleito ao regime de Drawback Integrado Isenção.

Vide no próximo capítulo o preenchimento de cada aba.

**2. Como criar um Ato Concessório Integrado Isenção** 

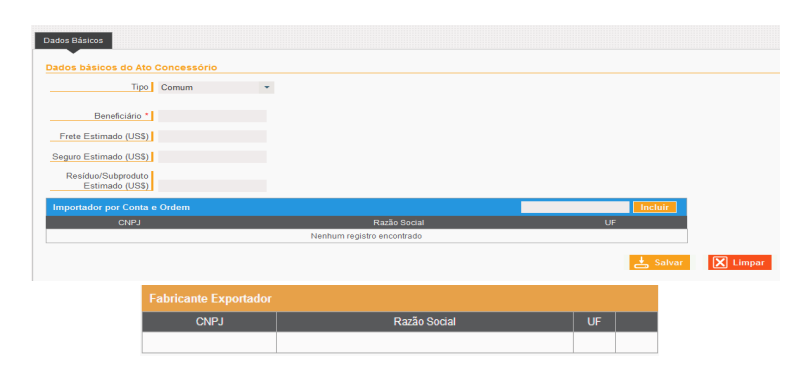

#### **Termo de Compromisso**

Para fins de comprovação/habilitação ao Regime Aduaneiro Especial de Drawback, na modalidade Isenção, conforme disposto na Portaria SECEX nº 23/2011, declaro estar ciente de que poderá ser solicitada, pelo Departamento de Operações de Comércio Exterior (DECEX), a apresentação dos documentos de importação, exportação, aquisição no mercado interno e/ou vendas equiparadas a exportação, vinculados a este Ato Concessório, bem como outros documentos necessários para a análise deste pedido, como laudos técnicos e afins. Autorizo, ainda, o sistema Drawback Isenção WEB a acessar os dados das DI vinculadas a este Ato Concessório, prestados à Secretaria da Receita Federal do Brasil por meio do Siscomex Importação.

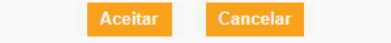

#### **2. Como criar um Ato Concessório Integrado Isenção**

A beneficiária tem a opção de criar um ato concessório com base em outro anteriormente já criado clicando na opção copiar AC, disponibilizada na régua inferior da tela (sendo copiados apenas os dados básicos).

#### **ABA DADOS BÁSICOS**

Na ficha de Dados Básicos, a beneficiária deverá informar o tipo de ato (comum, intermediário, embarcação ou incidente), o CNPJ da beneficiária e os valores referentes ao frete, seguro e resíduo/subproduto estimados para efetuar a reposição.

Na mesma ficha haverá a necessidade de indicar se a importação original foi procedida por conta e ordem, ou seja, se há DI para habilitação ao regime que tenham sido registradas em nome de outras empresas, desde que tais DI obedeçam aos critérios previstos em regulamentação específica da Receita Federal do Brasil (RFB). Tais critérios estabelecem que a condição deverá ser especificada em campo próprio da DI e que a beneficiária do AC seja identificada como adquirente.

Ao optar pela criação de um AC do tipo intermediário, será disponibilizado mais um campo para que a beneficiária informe o CNPJ da empresa que efetuou a exportação do bem final (Fabricante Exportador).

Ao clicar no botão "salvar", o sistema, automaticamente, efetua críticas e apresenta o termo de compromisso, para que a empresa ateste o conhecimento e o aceite de todas as regras de concessão do regime, conforme ao lado.

#### **2. Como criar um Ato Concessório Integrado Isenção**

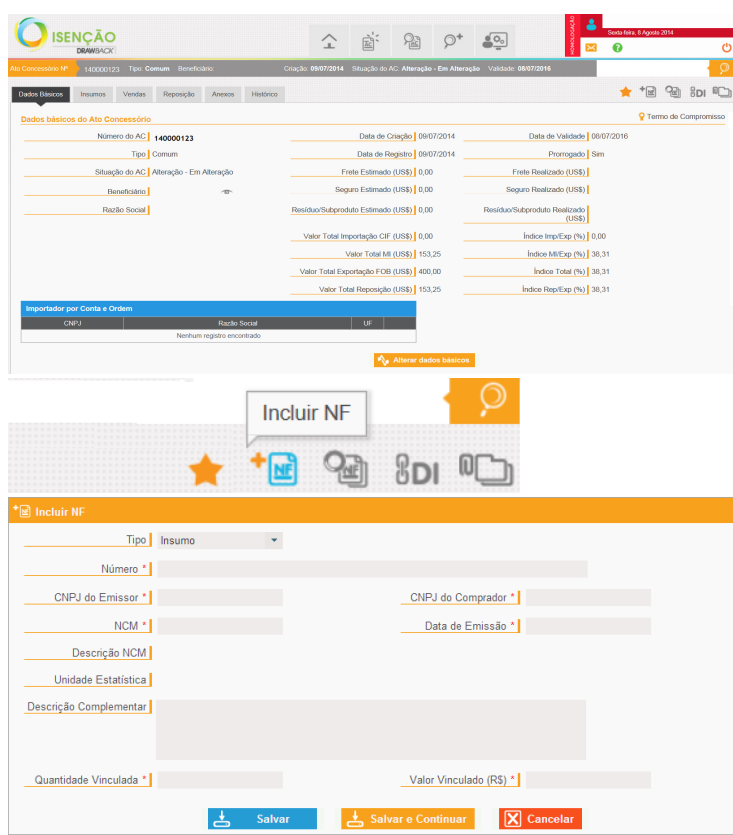

Na tela seguinte, são apresentados novamente os campos anteriormente preenchidos para a confirmação e visualização dos dados informados pelo sistema, como a situação do AC, data de criação, validade e os índices de importação/exportação, mercado interno/exportado, índice total e o índice de reposição, ainda zerados.

A seguir serão abordadas as formas de vinculação dos documentos relacionados aos AC Isenção.

Importante destacar que a contagem do prazo de validade dos mesmos para vinculação terá como limite a data do primeiro envio para análise do AC, conforme artigo 117 da Portaria SECEX 23, de 14/07/2011.

#### 2.1. Cadastrando Nota Fiscal de Insumo

Para a inclusão de NF de insumo, a beneficiária deverá clicar no ícone na aba superior à direita.

Após clicar no ícone, o sistema abre a janela na qual a beneficiária deverá escolher o tipo de NF a ser incluída. As opções aparecem de acordo com o tipo de AC escolhido (comum, intermediário ou embarcação). No caso de NF de insumos, a beneficiária deverá preencher os dados da tela ao lado e clicar em salvar ou salvar e continuar para incluir outras NF.

Cabe salientar que a data de emissão da nota deverá estar dentro dos dois anos anteriores à data de registro do ato concessório; isto é, anterior à data do primeiro envio para análise.

O valor e a quantidade a serem inseridos na aba insumos devem ser aqueles utilizados no processo produtivo do bem exportado ou vendido no mercado interno. O valor é informado em reais, sendo convertido pelo sistema de acordo com a data de emissão informada.

**2. Como criar um Ato Concessório Integrado Isenção** 

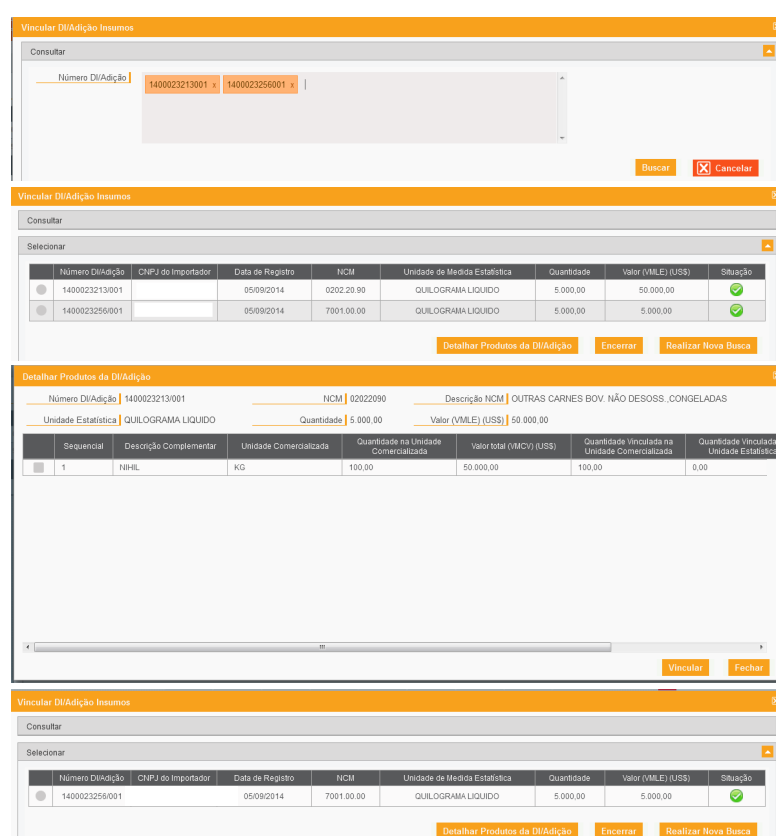

#### 2.2. Cadastrando Declaração de Importação

Para cadastrar as DI vinculadas ao AC de isenção é necessário que o usuário acesse o respectivo Ato e clique no ícone <sup>8</sup>DI localizado no canto superior direito da tela.

Surgirá tela para que se informe o número da DI, podendo ser ele informado com ou sem barra e traço, adicionando-se o número da adição. Somente poderão ser inseridas 10 DI por tela, de cada vez. A data do registro da DI será utilizada para a comprovação das importações realizadas.

Após preenchido o campo "Números DI/Adição", onde serão marcadas em laranja as DI/Adições que tiverem formato válido, clicar em "Buscar".

O sistema fará todas as validações necessárias e listará na tabela "Selecionar" as DI/Adições consultadas.

A nova tela apresentará as DI/Adições resultantes da busca com ícone verde, caso a DI/Adição possa ser vinculada ao Ato, ou ícone vermelho, caso exista restrição que impeça a vinculação daquela DI/Adição ao Ato.

O sistema permitirá que o usuário selecione a DI/Adição que não apresentou restrição, devendo clicar em "Detalhar Produto" para selecionar os itens da DI/Adição a serem vinculados ao AC.

Uma sublista se abrirá no mesmo modal para que o usuário selecione os produtos que deseja vincular e informe a quantidade e o valor da mercadoria a serem vinculados.

Após clicar em "Vincular", a DI/Adição é vinculada ao AC.

### **2. Como criar um Ato Concessório Integrado Isenção**

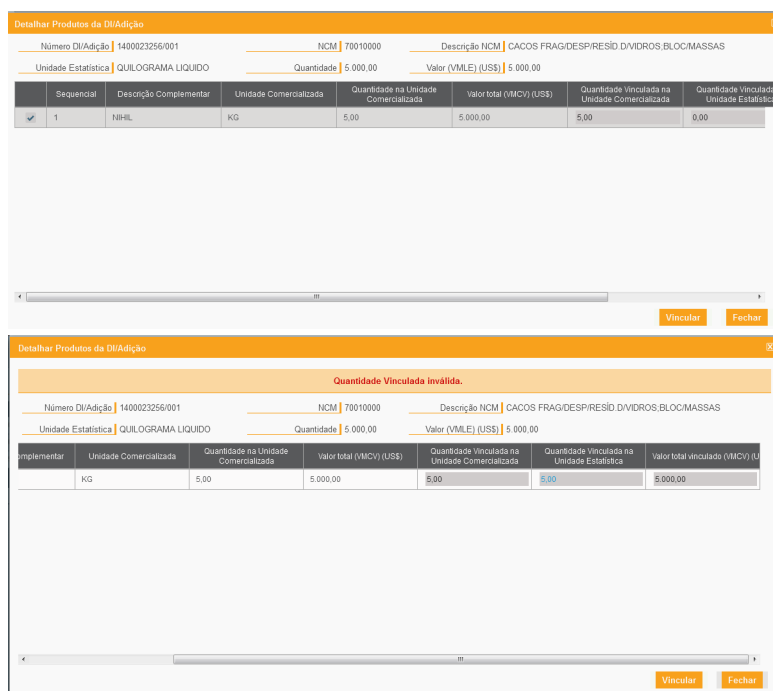

O campo de valor que pode ser editado é "Valor total vinculado (VMLE) US\$". A regra implementada no sistema para tal campo tem como referência o VMLE, a qual é combinada com a regra que o valor vinculado não pode ser superior ao VMCV, podendo igualar-se quando este for igual ao VMLE. As regras consideram a forma como os valores no local de embarque e na condição de venda são tratados nos Incoterm, ou seja, o comportamento do sistema foi programado de modo a considerar que o Valor da Mercadoria no Local de Embarque da DI/Adição é, por definição, menor ou igual ao total do Valor da Mercadoria na Condição de Venda. Dessa forma, as regras são assim especificadas:

 - 'Valor total vinculado (VMLE) (US\$)', preenchido pelo usuário, deve ser menor ou igual ao 'Valor Total (VMCV) (US\$)' do item;

 - Somatório do 'Valor total vinculado (VMLE) (US\$)' dos itens deve ser menor ou igual ao 'Valor (VMLE) (US\$)' da DI/Adição.

Deve-se repetir a operação anterior até vincular todas as DI/Adições desejadas. Sobre inclusão por carga em lote, veja o item 9.3.

As adições de DI que podem ser inseridas devem ter os seguintes regimes de tributação nas respectivas adições:

1. não estejam vinculadas à Ato Concessório e

- 2. possuam o Tipo de Importador da DI como "Pessoa Jurídica" e
- 3. possuam regime de Tributação
	- Recolhimento Integral para todos os tributos; ou a)
	- b) IPI não tributável, ou Suspensão, ou Redução, desde que:
		- b.1) recolhimento integral II; ou
			- b.2) recolhimento integral PIS/COFINS; ou

c) Ocorrência de uma combinação de Regime Tributário e Fundamento Legal do Imposto de Importação passível de utilização como insumo nos atos concessórios, conforme a tabela abaixo, desde que:

c.1) recolhimento integral IPI; **ou**

c.2) recolhimento integral PIS/COFINS

#### **2. Como criar um Ato Concessório Integrado Isenção**

#### TABELA DE REGIMES TRIBUTÁRIOS E FUNDAMENTOS LEGAIS DO IMPOSTO DE **IMPORTAÇÃO ACEITOS**

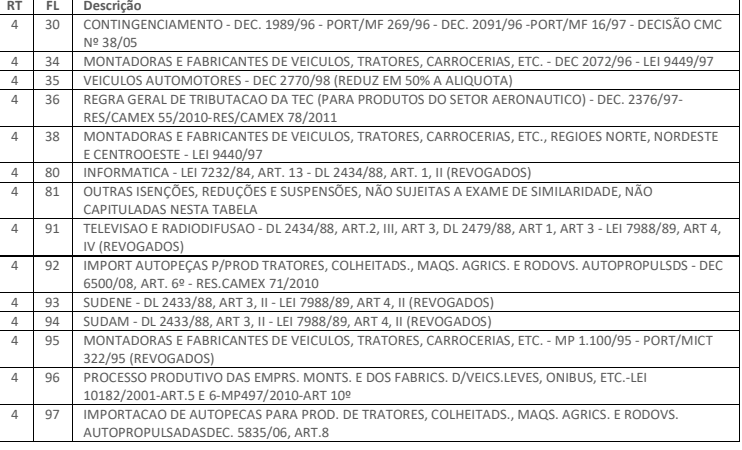

#### OU

d) Ocorrência de uma combinação de Regime Tributário e Fundamento Legal do PIS/COFINS passível de utilização como insumo nos atos concessórios, conforme a tabela abaixo, desde que:

- d.1) recolhimento integral II; ou
- d.2) recolhimento integral IPI

#### TABELA DE REGIME TRIBUTÁRIO E FUNDAMENTOS LEGAIS DO PIS/COFINS A**CEITOS**

- **RT FL Descrição**
- ADUBOS OU FERTILIZANTES CLASSIFICADOS NO CAPÍTULO 31, 4 23 ADUBOS OU FERTILIZANTES CLASSIFICADOS NO CAPÍTULO 31, EXCETO OS PRODUTOS DE USO VETERINÁRIO (LEI 10925/04 – ART 1º, INC I).
- 
- 4<sup>24</sup> DEFENSIVOS AGROPECUARIOS - POSICAO 3808 DA NCM - E SUAS MAT. PRIMAS (LEI 10925/04 - ART 1º, INC II, C/C DEC 5630/05)
- 4 <sup>98</sup> OUTRAS ISENÇÕES, REDUÇÕES E SUSPENSÕES NÃO CAPITULADAS NESTA TABELA
- 4 <sup>69</sup> PROD QUIMICOS, CAP 29 DEC 6426/08, ART 1º, INC I

#### OU

e) Isenção do II, com o Fundamento Legal 16 (DRAWBACK - DL 37/66, ART 78,I (ISENCAO) - DL 37/66, ART. 78,II (SUSPENSAO) - LEI 8402/92, ART. 1,I), E:

> e.1) IPI: Redução do IPI, ou Suspensão do IPI, ou Não Tributável, ou Recolhimento Integral do IPI, ou Isenção do IPI; E

e.2) PIS/COFINS: Redução do PIS/COFINS com Fundamento Legal 39 ("BENS IMPORTADOS SOB O REGIME ADUANEIRO ESPECIAL DE DRAWBACK/ISENCAO (LEI 10865/04 - ART. 9º, INC. II, AL. F)) , ou Isenção do PIS/COFINS com Fundamento Legal 39 (BENS IMPORTADOS SOB O REGIME ADUANEIRO ESPECIAL DE DRAWBACK/ISENCAO (LEI 10865/04 - ART. 9º, INC. II, AL. F)); ou Recolhimento Integral do PIS/COFINS.

Os regimes mencionados no item "e" se referem aos casos de reposição sucessiva.

#### 2.3. Cancelamento de Declaração de Importação

Se houver cancelamento de DI vinculada no AC como insumo, esta DI deverá ser desvinculada pelo importador. Caso haja retificação, a DI deve ser desvinculada e vinculada novamente. No caso de cancelamento, a DI não poderá ser novamente vinculada. Em não sendo feita a desvinculação, o sistema marcará o AC no canto superior esquerdo indicando que há inconsistência. Logo que a DI for desvinculada, a inconsistência será automaticamente solucionada.

#### **2. Como criar um Ato Concessório Integrado Isenção**

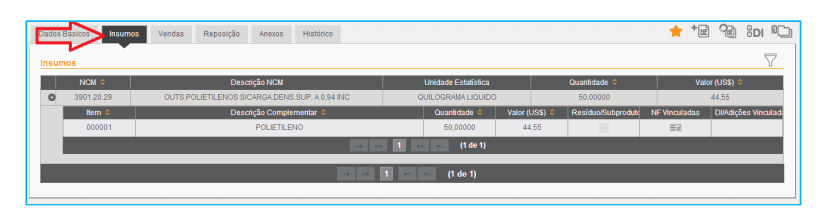

Item C NCM 7010 40.14 Item | 00000 NCM 7216.40.10 Descrição NCM EPEREIS EM L/T EERRO/ACO LAM QUEN ALT =< 200MM Unidade Estatística | QUILOGRAMA LIQUIDO

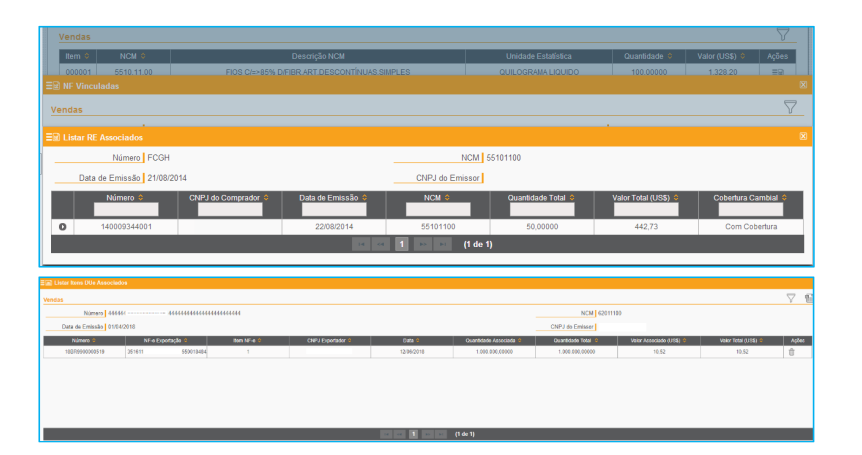

Depois de inseridas todas as informações, é possível a visualização dos dados na aba de insumos.

#### **ABA INSUMOS**

Na aba de insumos, são detalhadas as NCMs, as descrições, as unidades estatísticas, quantidades e valores. Para verificar maiores detalhes, deve-se clicar na seta ao lado da NCM para se visualizar cada item, sua descrição complementar, quantidade, valor, resíduo e subproduto e as NF e/ou DI vinculadas.

#### **ABA VENDAS**

Na aba de vendas, estão listados os itens exportados, sua respectiva NCM, descrição, unidade estatística, quantidade e valor em dólares americanos. Para verificar os RE, os itens de DU-E e as NF vinculados que servem de comprovação para a concessão do AC,

basta clicar no símbolo  $\Xi \Xi$ ,  $\Xi$  and  $\Xi$  dentro da coluna de Ações. Em seguida são apresentados os números dos Documentos de Exportação, das NF, o CNPJ dos exportadores, suas respectivas datas, quantidade e valor em dólares americanos.

No caso de ato intermediário ou ato comum com exportação realizada por terceiros, para visualizar o RE ou o item de DU-E vinculados, a beneficiária deverá clicar novamente na opção de ações disponibilizada em "NF Vinculadas".

#### 2.4. Cadastrando Nota Fiscal de Venda

Para incluir uma NF de venda, a beneficiária deverá clicar no ícone  $\mathbf{F}_{\text{N}}$  na aba superior à direita e seguir os mesmos passos anteriormente detalhados para a inclusão de NF de insumo (vide capítulo 2.1). Observação importante: No caso de **exportação via DU-E**, <sup>o</sup>**número da NF deverá ser preenchido com a chave** da NF-e de venda do beneficiário para o exportador final.

12

**2. Como criar um Ato Concessório Integrado Isenção** 

13

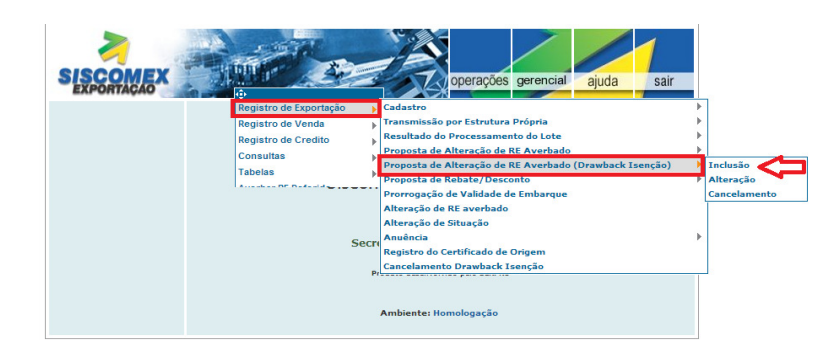

Proposta de Alteração RE Averbado (Drawback Isenção) - Parâmetro para Inclusão

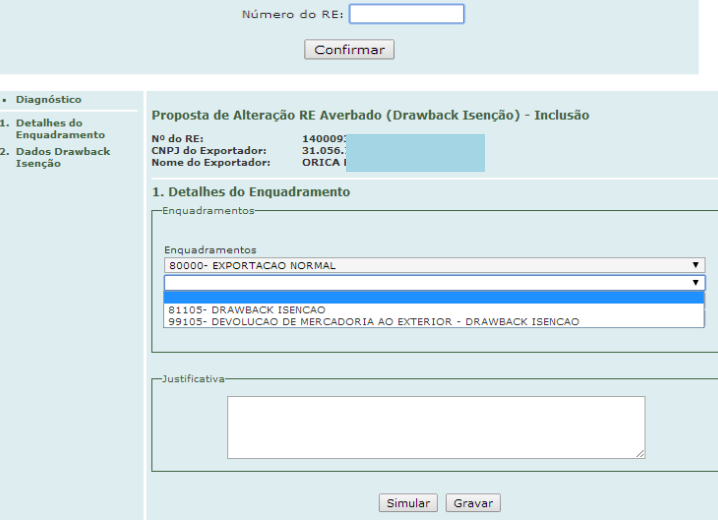

#### 2.5. Vinculando Registro de Exportação

Para que os Registros de Exportação (RE) migrem automaticamente para o AC, é necessário que estejam devidamente averbados, e que a beneficiária efetue proposta de alteração de RE averbado no NOVOEX, incluindo o código de enquadramento do RE (Não serão aceitos os enquadramentos: 80102, 80114 e todos sem expectativa de recebimento). Tal alteração não traz ônus financeiro à beneficiária.

Esse procedimento deverá ser efetuado por AC a ser vinculado. Ou seja, a segunda proposta de inclusão de AC, no caso de atos intermediários, somente poderá ser efetuada após a primeira proposta ser deferida ou indeferida no sistema, e assim por diante.

A esse respeito, cabe destacar que a partir da edição da Portaria SECEX nº 86, de 22 de dezembro de 2015, será possível se utilizar o mesmo RE para comprovação concomitantemente de atos concessórios de drawback nas modalidades suspensão e isenção. Cabe lembrar que a vinculação do RE ao AC na modalidade suspensão deve ocorrer, como regra geral, no momento da emissão do RE e não após o embarque e averbação, como ocorre na modalidade isenção. As exceções estão previstas no normativo que rege a matéria.

A seguir, os seguintes passos deverão ser efetuados no NOVOEX: acessar a aba "Operações", opção "Registro de Exportação", opção "Proposta de Alteração de RE Averbado (Drawback Isenção)", e opção "Inclusão".

Em seguida o número do RE deverá ser informado e será possível a opção por dois tipos de enquadramentos: 81105 – Drawback Isenção e 99105 – Devolução de Mercadoria ao Exterior (Drawback Isenção). No caso do enquadramento de drawback suspensão este já deve ter sido incluído quando da emissão do RE ou, se estiver nas exceções previstas no artigo 147 da Portaria Secex nº 23/2011, deverá ser efetuada uma proposta de alteração de RE averbado normal.

O campo de justificativa abaixo deverá ser obrigatoriamente preenchido.

#### **2. Como criar um Ato Concessório Integrado Isenção**

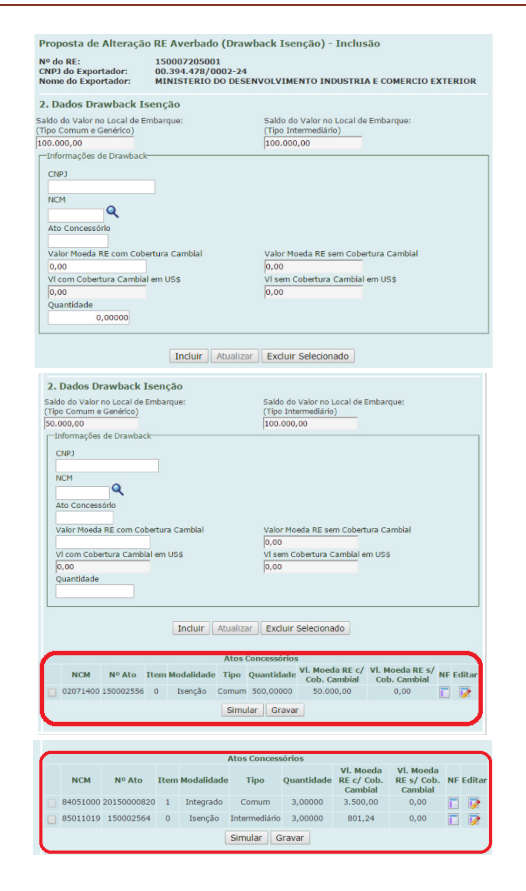

Depois de finalizado o preenchimento do item "1. Detalhes do Enquadramento", a beneficiária deverá prestar as informações necessárias no item "2. Dados Drawback Isenção".

Nessa ficha serão informados o CNPJ da beneficiária, a NCM, o número do ato concessório, os valores e as quantidades do item constantes do AC em questão; bem como disponibilizados pelo sistema, os saldos em valor dos atos comum, genérico e intermediário, conforme o caso. No caso do tipo genérico aplica-se somente a ato na modalidade suspensão.

O saldo apresentado para cada tipo se refere ao informado no campo VLME do RE.

Importante destacar que a mesma empresa exportadora poderá utilizar o mesmo RE para mais de uma comprovação nos casos de AC do tipo intermediário desde que se utilize de NCMs distintas.

É necessário que se clique o botão "Incluir" para que os dados apareçam abaixo da tela em "Atos Concessórios".

Em seguida, as informações migrarão automaticamente para a parte inferior da tela, em "Atos Concessórios". Se houver outro AC a ser comprovado para o mesmo RE (no caso de AC do tipo Intermediário), o procedimento deverá ser feito novamente, mas somente depois de aprovada a primeira inserção.

À medida em que forem sendo inseridos novos atos para comprovação, mais linhas irão aparecendo na listagem referente aos atos concessórios, conforme tela ao lado.

Para verificar se há alguma inconsistência apontada pelo sistema, a beneficiária poderá clicar em "Diagnóstico" e, logo em seguida, em "Gravar", caso nada seja mencionado nessa etapa.

14

#### **2. Como criar um Ato Concessório Integrado Isenção**

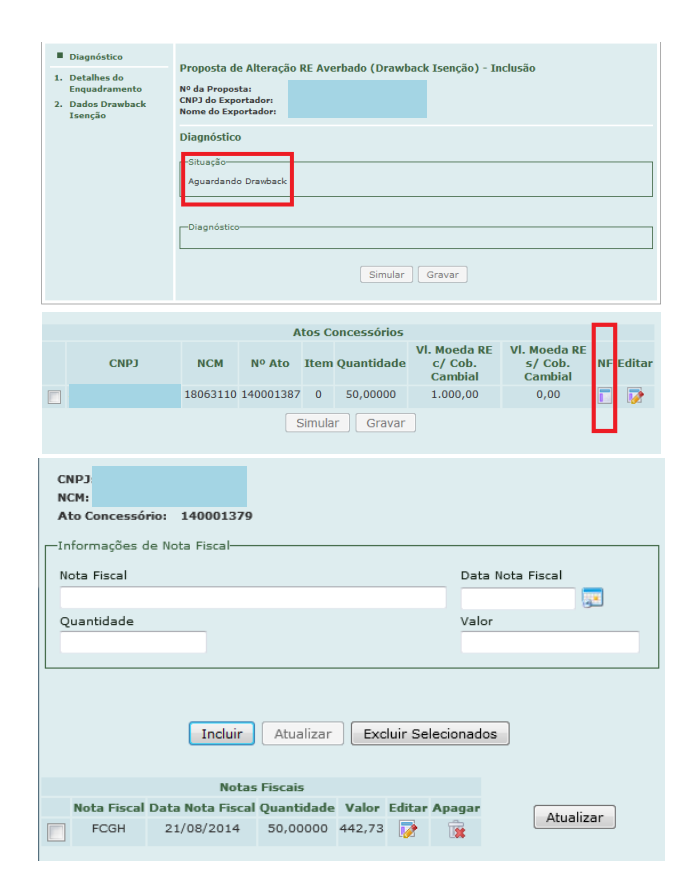

Enquanto o sistema verifica os dados e o AC não estiver "Deferido", a situação do RE ficará descrita como "Aguardando Drawback".

É importante salientar que no caso de ato intermediário e de venda à empresa de fins comerciais habilitada a operar em comércio exterior, obrigatoriamente, a beneficiária deverá cadastrar uma NF de venda para outras empresas no módulo Drawback Isenção anteriormente, pois essa mesma nota será informada no RE que comprova o regime.

Nesses casos, além dos passos mencionados acima, a beneficiária deverá clicar abaixo da coluna NF, para incluir informações relacionadas à NF de venda ao Exportador Final ou à Empresa de Fins Comerciais habilitada a operar em comércio exterior.

Deverão ser preenchidas as informações relacionadas ao número da nota, data, quantidade e valor. É necessário que se aperte o botão "Incluir" para que os dados apareçam abaixo da tela em "Notas Fiscais". Em seguida, clicar na caixa e em e "Atualizar", para que as informações fiquem gravadas e devidamente relacionadas ao RE.

### **2. Como criar um Ato Concessório Integrado Isenção**

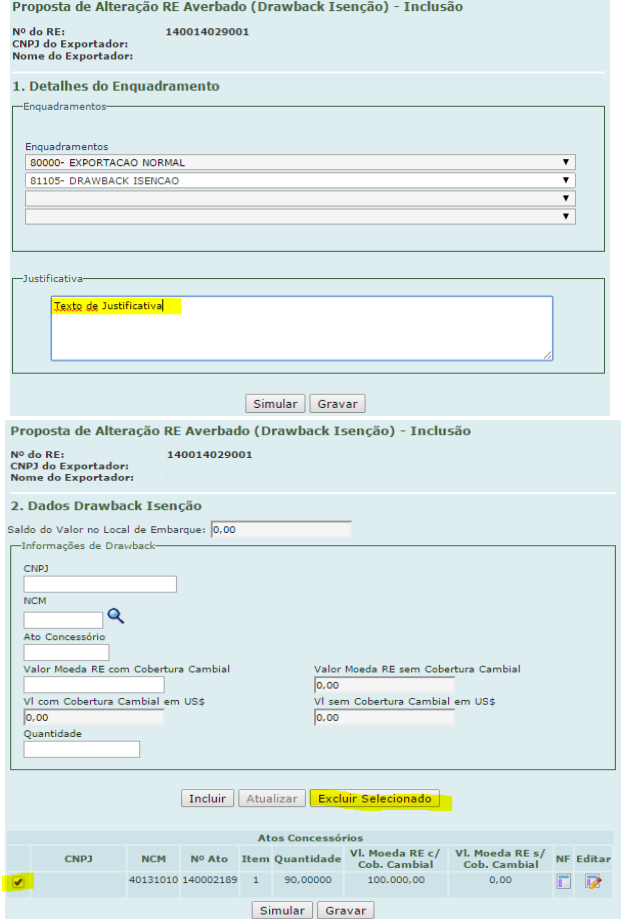

#### 2.6. Desvinculando Registro de Exportação

Caso o AC ainda não esteja deferido e com a proposta de alteração pendente, a beneficiária poderá entrar na proposta para alterá-la, ou ainda, proceder a seu cancelamento para desvincular o RE do AC.

Nesses casos, observar que deve ser utilizada opção no Novoex conforme a necessidade:

- Para alterar: Registro de Exportação > Proposta de Alteração de RE Averbado (Drawback Isenção) > Alteração

- Para cancelar: Registro de Exportação > Proposta de Alteração de RE Averbado > Cancelamento (Drawback Isenção)

Caso o AC já esteja deferido, a beneficiária deverá seguir os seguintes procedimentos:

- Na primeira tela da funcionalidade, registrar justificativa para a proposta de alteração.

- Na segunda tela da funcionalidade, selecionar o Ato Concessório de Drawback Isenção e pressionar o botão "Excluir Selecionado".

Após tal procedimento, o sistema remove o enquadramento de drawback integrado isenção e promove a desvinculação do RE.

16

#### **2. Como criar um Ato Concessório Integrado Isenção**

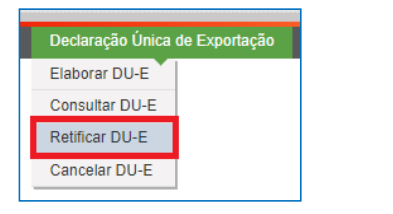

#### 2.7. Vinculando Item de DU-E a atos concessórios Isenção

Para vincular Item de DU-E a atos concessórios Isenção, deve-se acessar: Declaração Única de Exportação -> Retificar DU-E. Em seguida, preencha o número da DU-E (ou pesquise utilizando qualquer das outras opções disponíveis). Após o preenchimento, clique em "Consultar".

Como resultado da busca, será(ão) exibida(s) a(s) DU-E escolhida(s).

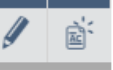

Ao lado direito serão exibidos dois ícones:

O ícone do "lápis" corresponde a funcionalidade "Retificação de DU-E". Essa retificação permite alterar as informações da DU-E que não se relacionam com AC Isenção e não é objeto deste manual.

O ícone "AC", por sua vez, corresponde à funcionalidade "Vincular Drawback Isenção" e serve unicamente para vincular a DU-E a AC Isenção. Ou seja, não é permitido nenhuma outra alteração na DU-E por meio dessa funcionalidade.

Observação: Outra forma de vincular Item de DU-E a AC Isenção está disponível quando se clica sobre o número da DU-E. Na tela seguinte, parte superior direita, há o botão "Drawback Isenção". Ele tem a mesma função explicada acima.

Em ambos os casos, a funcionalidade para vínculo a AC Isenção somente está disponível para as DU-E que estão averbadas.

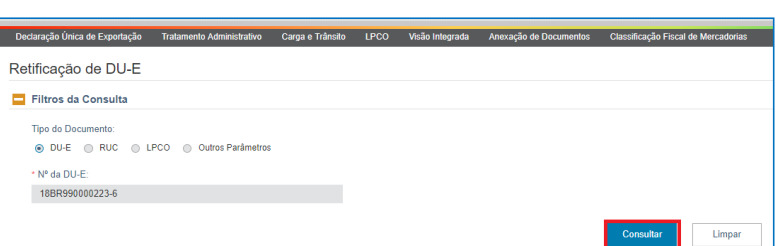

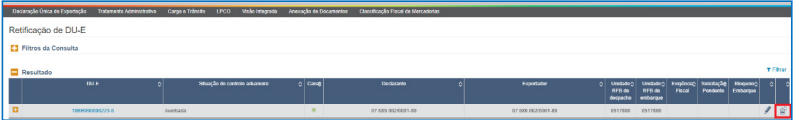

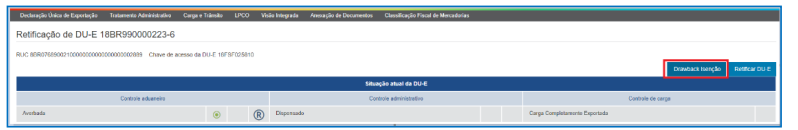

### **2. Como criar um Ato Concessório Integrado Isenção**

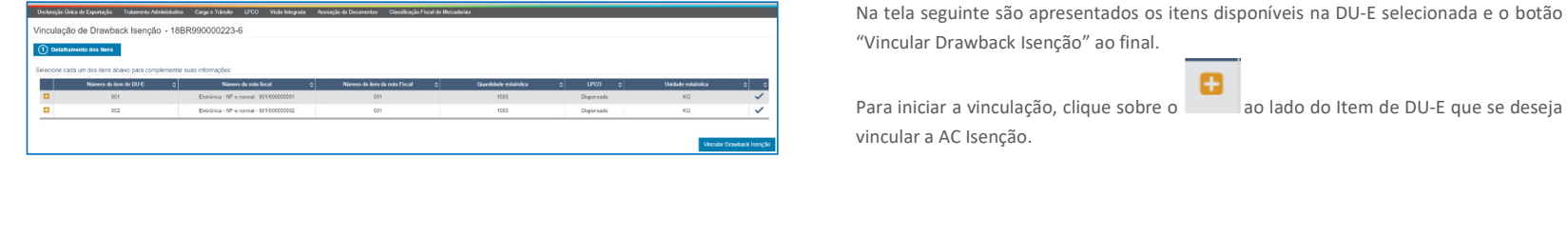

Todos os dados da DU-E estarão bloqueados para edição, exceto a tabela de enquadramentos. Nessa tabela, selecione o enquadramento 81105 – Drawback Isenção. Depois de selecionado o enquadramento, logo abaixo, será exibido o botão

Adicionar Drawback Isenção

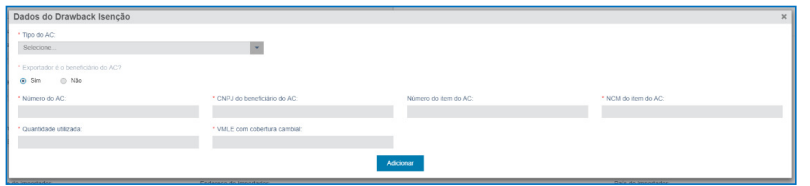

Após clicar nesse botão, será aberta a tela para preenchimento dos dados do(s) ato(s) concessório(s) Isenção, vide exemplo ao lado.

#### **2. Como criar um Ato Concessório Integrado Isenção**

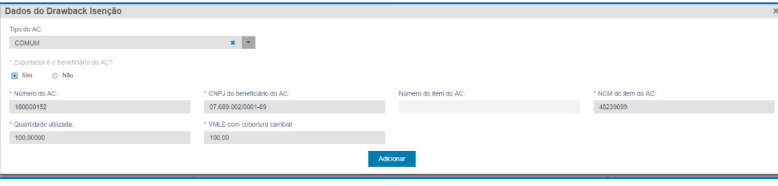

Preencha os campos correspondentes, que se referem ao ato concessório Isenção. Ao final clique em "Adicionar".

Quando o Tipo do AC é "COMUM" e a pergunta "Exportador é o beneficiário do AC" é preenchida com "Sim", o campo "Número do item do AC" estará bloqueado. Neste caso, não é possível preencher este campo porque o número do item do AC será gerado pelo sistema Drawback Isenção e informado à DU-E quando a vinculação estiver finalizada com sucesso. Tela de exemplo ao lado.

**Comentado [ELDE1]:** Esta tela deve ficar no início da próxima página.

**Comentado [OJMJ2R1]:** Ajustado

**Comentado [ELDE6]:** Segunda tela da página.

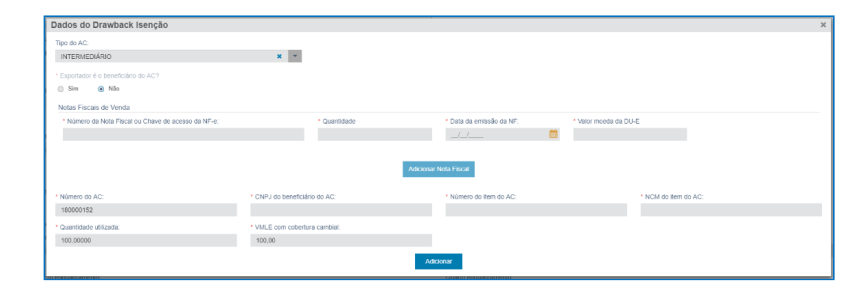

Quando o Tipo do AC é "COMUM" e a pergunta "Exportador é o beneficiário do AC" é preenchida com "Não" **ou** Quando o Tipo do AC é "INTERMEDIÁRIO":

O campo "Número do item do AC" será obrigatório e campos adicionais serão exibidos para preenchimento com dados da(s) Nota(s) Fiscal(is) referentes à venda do beneficiário do ato concessório para o exportador constante na DU-E (A NF mencionada aqui não é a NF fiscal que gerou o Item de DU-E).

Obs.: Quando houver NF, o campo "Número do item do AC" deve ser preenchido com o número do item de venda do ato concessório correspondente. Esse número foi gerado quando a nota fiscal foi cadastrada pelo beneficiário no ato concessório.

tas Fiscais de Vend Número da Nota Fiscal ou Chave de acesso da NF-e Data da emissão da NF alor moeda da DU-E 1.000.00000 302,75 35161107689002000189550019129939491123456780 01/01/2018

Atenção: o campo "Número da Nota Fiscal ou Chave de acesso da NF-e" deve ser preenchido com a chave da NF-e. Esse procedimento não era necessário no NovoEx, mas é obrigatório no procedimento via DU-E. Depois de preenchidos os campos, clique em "Adicionar Nota Fiscal".

**Comentado [ELDE7]:** Oscar, entendo que esta observação deva ficar junto com o texto anterior que fala sobre a necessidade de preencher o número do item de venda.

**Comentado [OJMJ8R7]:** Texto alterado para cá (estava na próxima página)

**Comentado [ELDE3]:** Quarta tela da página.

**Comentado [ELDE4]:** Terceira tela da página.

Depois de adicionada a nota fiscal, ela será gravada na tabela e o procedimento deve ser repetido para o cadastro de mais de uma NF. Podem ser cadastradas **até 2.000 notas fiscais por DU-E**, independentemente da quantidade de itens de DU-E. **Comentado [OJMJ5R4]:** Essa tela é depois de a NF ter sido preenchida, então seria a "quinta" tela da página...

### **2. Como criar um Ato Concessório Integrado Isenção**

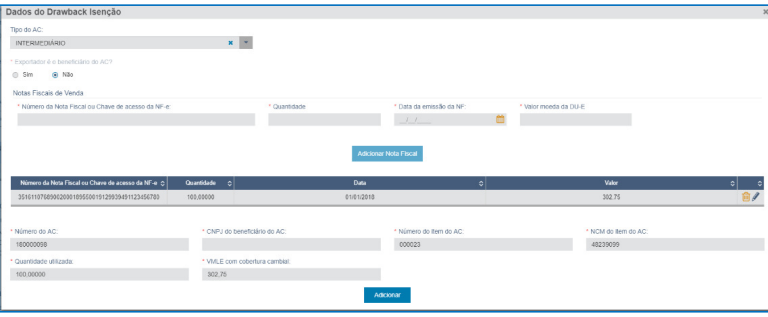

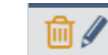

Os ícones dispostos à direita na tabela servem para excluir ou editar a NF cadastrada.

Depois do cadastro da(s) NF, preencha os dados do ato concessório Isenção e clique em "Adicionar".

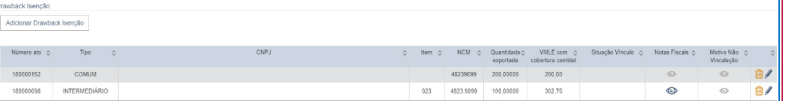

Depois de adicionados os atos concessórios Isenção, eles serão exibidos em uma tabela abaixo do ícone "Adicionar Drawback Isenção".

**Importante mencionar que, na DU-E, é possível vincular vários AC de uma única vez, não havendo necessidade de aguardar o deferimento do AC, inexistindo a situação "aguardando drawback" que há no NovoEx. Vide exemplo ao lado.** 

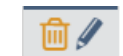

Os ícones dispostos à direita na tabela servem para excluir ou editar os dados de drawback cadastrados.

Finalizado o cadastro dos dados de drawback no item de DU-E, clique em

### Concluir Preenchimento de Item de DU-E

que é apresentado ao final da tela.

Caso queira vincular outro Item de DU-E a AC Isenção, basta repetir o processo no item desejado.

**Comentado [ELDE9]:** Esta é a primeira tela da página.

**2. Como criar um Ato Concessório Integrado Isenção** 

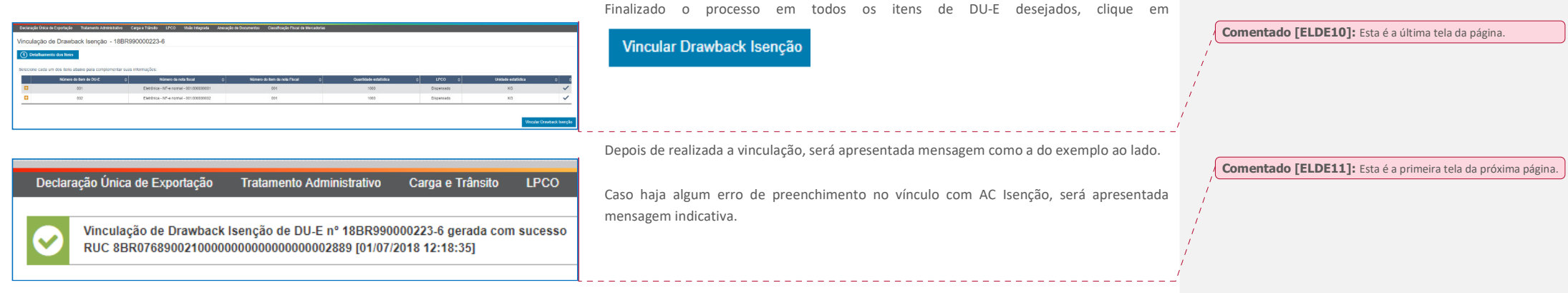

#### **2. Como criar um Ato Concessório Integrado Isenção**

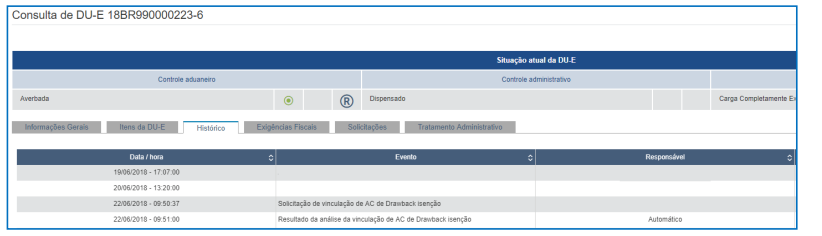

O procedimento de vinculação constará no histórico da DU-E, conforme demonstra a tela ao lado.

A "Solicitação de vinculação de AC de Drawback Isenção" é gerada no momento da vinculação da DU-E a AC Isenção, procedimento explicado acima. O processamento da solicitação é rápido, normalmente segundos (e, eventualmente, minutos). Enquanto a solicitação estiver em processamento não será possível fazer qualquer alteração na DU-E.

O "Resultado da análise da vinculação de AC de Drawback Isenção" corresponde à verificação se a vinculação foi feita corretamente, em conformidade com os dados do ato concessório.

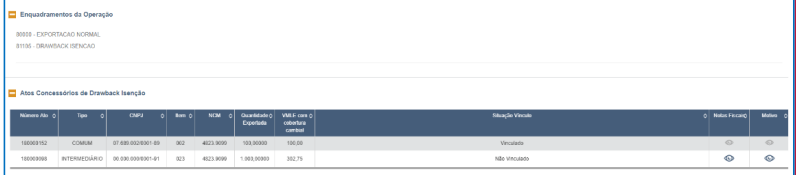

os da não vinculação

Os registros dos vínculos poderão ser consultados no item de DU-E correspondentes e serão apresentados em uma tabela logo abaixo dos enquadramentos. Caso haja erro em alguma tentativa de vínculo, será apresentada a situação "Não Vinculado" para o vínculo tentado.

**Comentado [ELDE12]:** Primeira tela da próxima página.

Por fim, vale mencionar que o procedimento de vinculação de item de DU-E a AC Isenção pode ser realizado por meio de envio de XML via serviço (Webservice). Para esse tipo de procedimento, favor consultar a documentação disponível em: http://portal.siscomex.gov.br/conheca-o-portal/ambiente-de-validacao-portal-unico-

O ícone permite visualizar o motivo da não vinculação. Quando se clica

siscomex; e https://val.portalunico.siscomex.gov.br/docs/api/

sobre ele, apresenta-se a descrição do erro encontrado.

 $\circledcirc$ 

**Comentado [ELDE13]:** Segunda tela da próxima página.

**2. Como criar um Ato Concessório Integrado Isenção** 

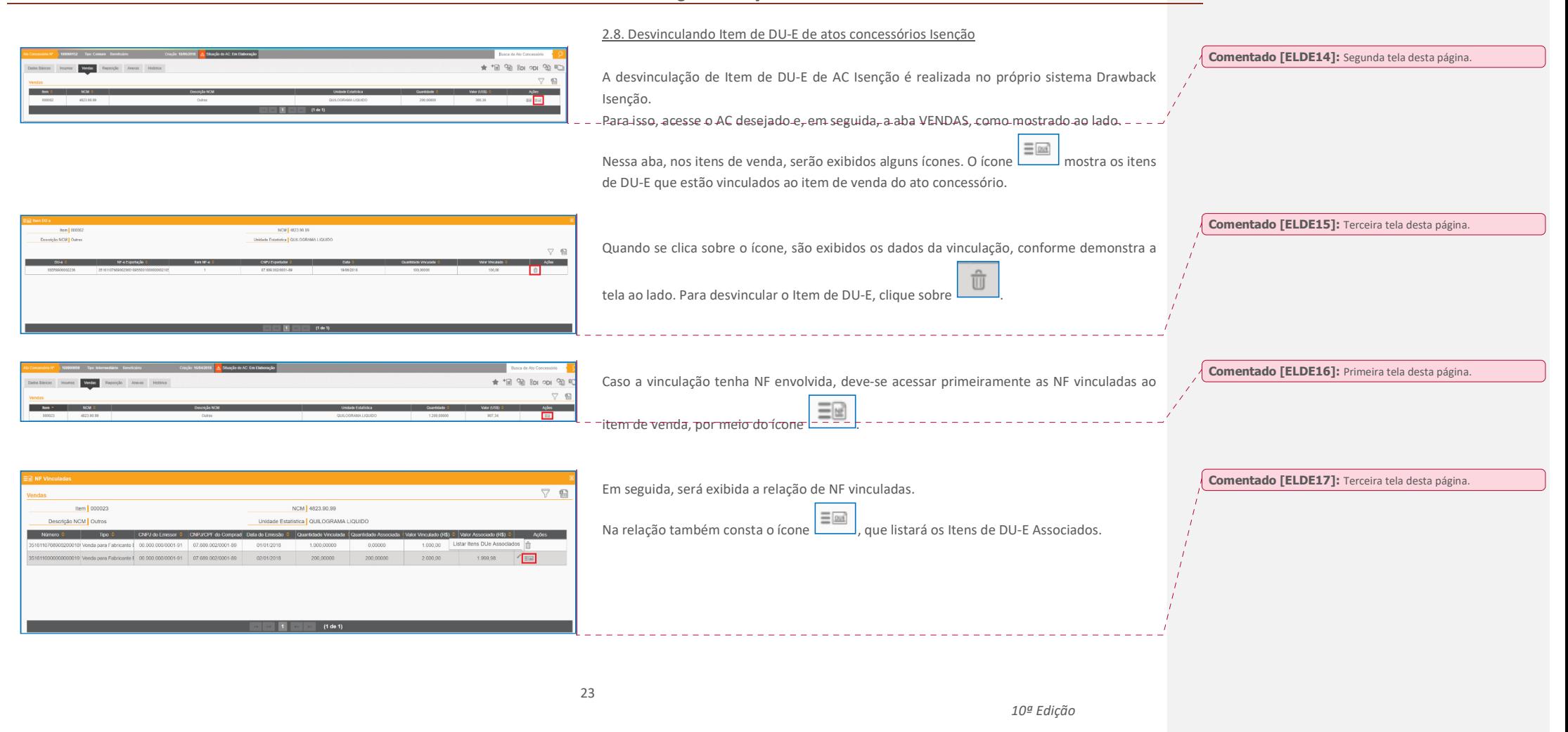

**2. Como criar um Ato Concessório Integrado Isenção** 

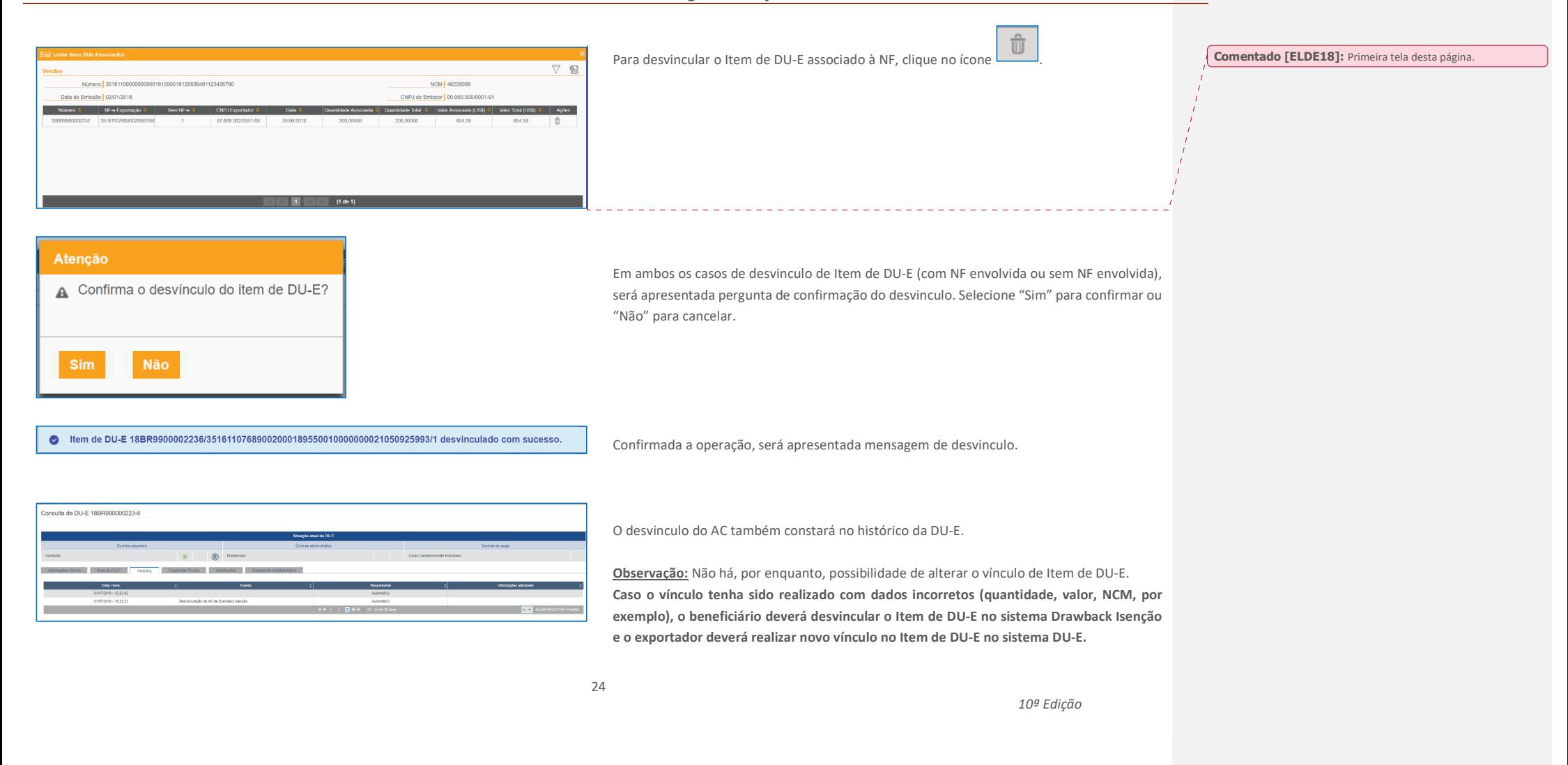

#### **2. Como criar um Ato Concessório Integrado Isenção**

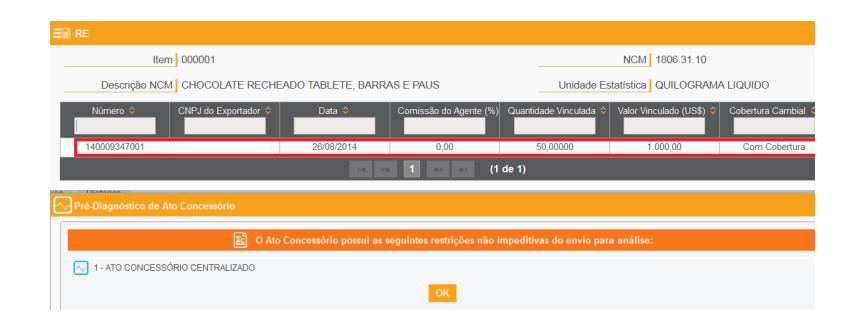

#### Confirmar Envio

#### Termo de Responsabilidade

A empresa qualificada no presente pedido de ato concessório, para fins de habilitação ao regime aduaneiro especial de drawback na modalidade isenção, de acordo com a legislação de regência, DECLARA que: 1. Para todos os fins previstos na legislação aplicável, as mercadorias a serem importadas e/ou adquiridas no mercado interno ao amparo do presente ato concessório de drawback são idênticas ou equivalentes, nos termos do art. 68 da Portaria SECEX nº 23, de 2011, às mercadorias importadas e/ou adquirida no mercado interno utilizadas no processo de industrialização dos produtos exportados descritos neste ato concessório de drawback. 2. As notas fiscais (NF) de compras no mercado interno, adições de declarações de importação (DI) e registros de exportação (RE), relacionados no atual pedido de drawback isenção, não foram e não serão utilizados em outros atos concessórios, em qualquer uma das modalidades existentes, salvo no caso de indeferimento do pleito. Essa vedação não se aplica, em relação ao RF, em caso de drawback do tipo intermediário, e, em relação à NF 3. Responsabiliza-se pela classificação tarifária (NCM) de todos os itens de importação, exportação e de aquisição no mercado interno constantes do presente pedido de ato concessório de drawback integrado isenção. 4. Não ser optante do Regime Especial Unificado de Arrecadação de Tributos e Contribuições devidos pelas Microempresas e Empresas de Pequeno Porte ? Simples Nacional, tendo em vista o artigo 24 da Lei Complementar nº 123/2006. 5. Possuir Certidão Negativa ou Certidão Positiva com Efeitos de Negativa, válida, emitida pela Procuradoria-Geral da Fazenda Nacional em conjunto com a Receita Federal do Brasil. 6. As informações prestadas neste documento são verdadeiras, estando ciente de que ficará sujeita às penalidades previstas na legislação em vigor caso seja comprovada a falsidade total ou parcial das declarações expressadas neste Termo de Responsabilidade. **Let Confirmar Envio**  $\mathbf{X}$  Cancelar

Após os RE e Itens de DU-E constarem no Ato, o AC poderá ser enviado para análise.

Antes do envio do ato criado para análise do anuente, a beneficiária tem a possibilidade de verificar se há alguma observação ou inconsistência nos dados fornecidos clicando na opção "Pré-diagnóstico" na régua abaixo da tela.

Caso não seja apontada nenhuma restrição pelo sistema, a beneficiária poderá encaminhar o AC para análise do anuente clicando na opção "Enviar para análise", também disposta na régua inferior. Em seguida a empresa confirmará o envio mediante aceite de termo de responsabilidade (vide ao lado), apondo em campo próprio (observações complementares) alguma informação, se achar procedente.

#### **2. Como criar um Ato Concessório Integrado Isenção**

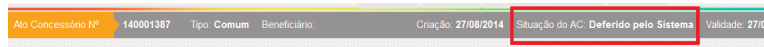

Se não houver nenhuma restrição, o AC ficará na situação "Em Processamento" por no máximo 10 minutos até que os sistemas Drawback Isenção e NOVOEX se comuniquem. Após esse tempo, o AC passará à situação "Deferido pelo Sistema" e o RE "Averbado" com o novo enquadramento de Drawback Isenção. Havendo restrição, o AC ficará "Para análise" e o processo de deferimento das propostas de alteração ocorrerá quando o AC for deferido pelo DECEX. Se eventualmente o AC for indeferido, as propostas também serão indeferidas automaticamente.

Caso antes do deferimento a empresa verifique que o AC necessita de alguma alteração, poderá cancelar o envio (disposto na régua inferior), assim o ato voltará à situação "em elaboração". Após o deferimento, o AC já poderá ser utilizado e a empresa poderá vincular NF ou DI de reposição.

#### **ABA REPOSIÇÃO**

Na aba "Insumos de Reposição" pode-se verificar as quantidades e valores aos quais a empresa terá direito a repor. Novamente, para obter maior detalhamento é necessário clicar na seta ao lado da NCM e constatar as NFs e DIs já utilizadas e devidamente vinculadas ao AC por item.

#### **ABA ANEXOS E HISTÓRICO**

Na aba "Anexos" se encontram os documentos relacionados ao AC e na aba "Histórico" se relacionam todas as ações tomadas pela beneficiária do AC detalhadas desde a sua criação até o seu deferimento por data, hora e ordem crescente de ação. Os históricos podendo ser expandidos ou compactados e também filtrados por tipo de ação.

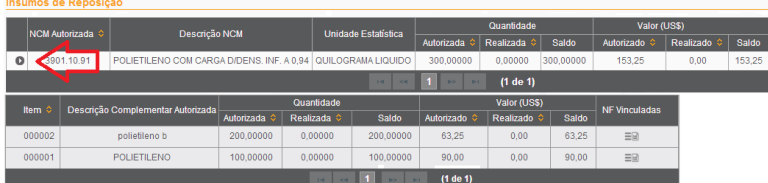

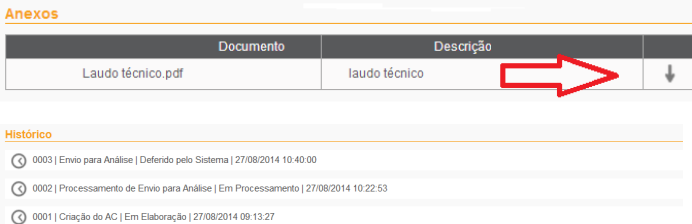

#### **3. Como alterar um Ato Concessório**

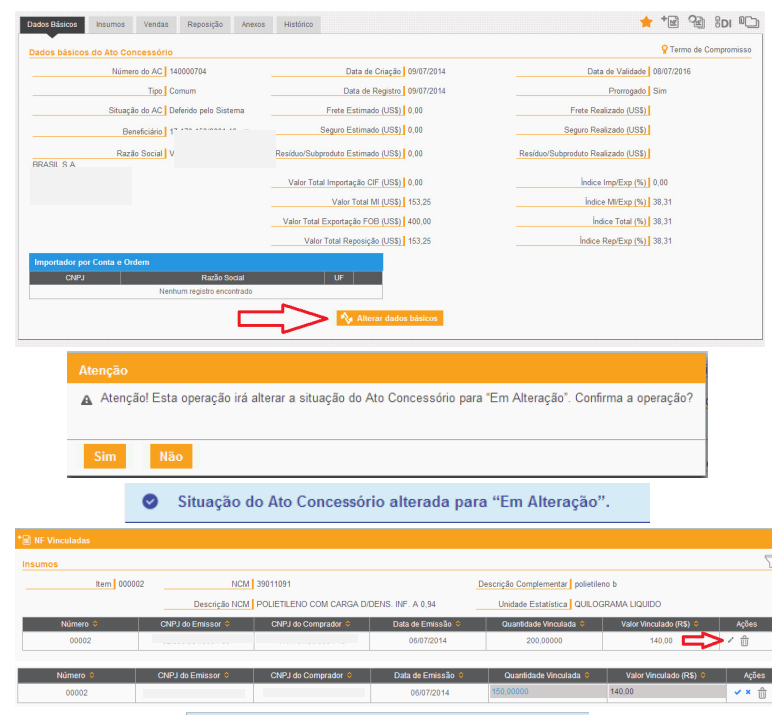

NF de insumo ABC alterada com sucesso.

#### **3. Como alterar um Ato Concessório**

 As alterações do AC deverão ser efetuadas dentro de cada aba (Dados Básicos, Insumos, Vendas, Reposição).

Na alteração de AC após o seu envio para análise, as datas de registro da DI, de emissão da NF, de embarque do RE e de carga completamente exportada da DU-E não podem ser anteriores a dois anos do envio do AC para análise, nem posteriores à data desse envio.

Na aba de "Dados Básicos" só é permitida a alteração do frete, seguro e resíduo/subproduto estimados, bem como os dados do importador por conta e ordem e do fabricante exportador. As demais informações contidas na ficha de dados básicos migram das informações prestadas nas outras abas. Após efetuadas as alterações, a beneficiária deverá clicar em "Alterar dados básicos".

Para confirmar a alteração efetuada, o sistema informa que a situação do AC será modificada para "Em alteração" e solicita a confirmação.

Após confirmada a operação, o sistema alerta por meio de um aviso situado no alto da tela que a situação do Ato foi alterada, conforme apresentado ao lado.

A beneficiária poderá prosseguir com as demais alterações que se fizerem necessárias em outras abas do ato concessório.

Por exemplo, para alterações referentes às quantidades e valores vinculados aos insumos adquiridos no mercado interno, é necessário que se clique no ícone lápis (editar).

Após editados os campos, deve-se confirmar por meio do ícone  $\checkmark$  ou voltar com as quantidades e valores anteriores por meio da opção \*.

O sistema informa o resultado da alteração por meio de aviso situado no alto da tela.

Caso seja verificada inconsistência do Ato em relação a algum parâmetro alimentado pelo DECEX, seu deferimento não será automático e o AC será submetido à análise.

#### **3. Como alterar um Ato Concessório**

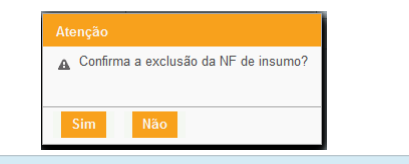

◆ NF de insumo SDD excluída com sucesso do item de insumo 000001.

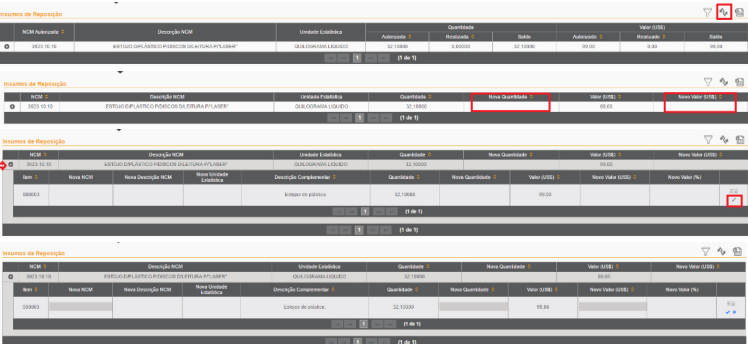

Para alterar as demais informações referentes ao item, é necessário excluí-lo por meio

do ícone lixeira  $\widehat{\mathbb{U}}$  (excluir) e proceder com a nova inclusão dos dados. Em seguida, a exclusão será objeto de confirmação pelo sistema (A Nota excluída será citada por meio de aviso situado no alto da tela).

Nas alterações envolvendo Notas Fiscais informadas na aba de vendas, o mesmo procedimento informado para a aba de insumos deverá ser seguido.

No caso das alterações relativas aos insumos adquiridos no exterior, deve-se excluir a DI vinculada e refazer a vinculação com os dados corrigidos.

Em relação à alteração de dados referentes a RE e item de DU-E, observar o descrito, respectivamente, nos itens 2.6 e 2.8.

No caso de alterações nas abas de reposição, como são permitidas alterações dos

campos, é necessário o acionamento da ferramenta "Alternar modo de exibição" disponibilizado à direita da tela.

O primeiro modo apresentado na tela é o de Pré-Deferimento, que espelha as informações inicialmente dispostas na aba. Ao se expandir cada NCM, permite-se que o beneficiário efetue alterações nos dados dos itens de reposição.

Por exemplo, para alterações referentes a quantidades e valores vinculados a uma dada NCM, ao se clicar na ferramenta "Alternar modo de exibição" surgirão novas colunas (Nova quantidade e Novo valor). Para se efetuar a edição dos respectivos campos o beneficiário deverá escolher a NCM a ser alterada, clicando no símbolo da seta  $\bullet$  da NCM respectiva, e, em seguida, no ícone lápis (editar) ao final da linha.

Após editados, deve-se confirmar por meio do ícone  $\checkmark$  ou voltar com as quantidades e valores anteriores, por meio da opção  $*$ .

**3. Como alterar um Ato Concessório** 

#### *3.1. Inclusão de descrições complementares*

A funcionalidade "Inclusão de Descrições Complementares" permite que o usuário inclua e exclua descrições complementares nos itens de reposição.

Ela substitui a "alteração de descrições complementares", que era realizada até então, e tem por objetivo facilitar e agilizar o processo de modificação das descrições dos itens de reposição, com uma interface mais amigável para utilização dos usuários.

Com a nova funcionalidade, os beneficiários podem incluir diversas descrições complementares em cada item de reposição e submeter o ato para análise uma única vez. Sempre deverá ser assinalada a descrição complementar padrão, ou seja, aquela que será utilizada para realizar a próxima reposição. Depois do deferimento, caso queiram utilizar outra descrição complementar, dentre as que já constam no ato deferido, basta alterar a marcação da descrição complementar padrão, sem necessidade de nova anuência.

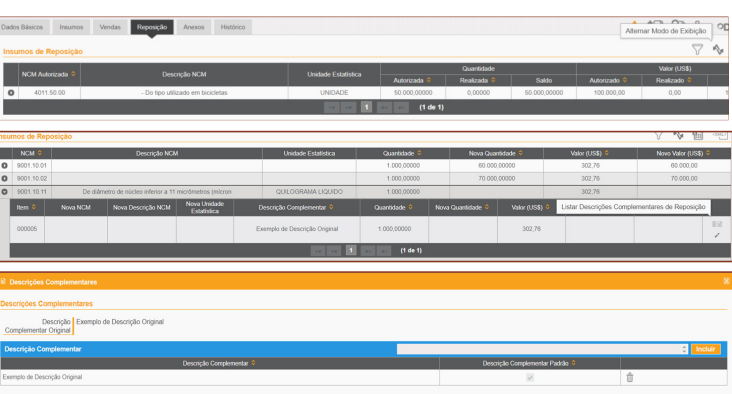

Essa funcionalidade é complementada por outra – a "Alteração de Itens de Reposição por meio de Lote – XML", que permite o mesmo procedimento de inclusão de descrições complementares por meio de lote (além de outras funções) e será explicada mais à frente.

*Como fazer?*

Acesse o ato concessório, clique na aba "Reposição" e selecione "Alternar Modo de Exibição"

 $\mathbb{R}^n$ 

Escolha a NCM e o item de reposição cuja descrição se deseja incluir ou excluir e selecione "Listar Descrições Complementares de Reposição".

Ao clicar no ícone, será exibida uma lista de descrições complementares para aquele item de reposição, conforme tela ao lado.

#### **3. Como alterar um Ato Concessório**

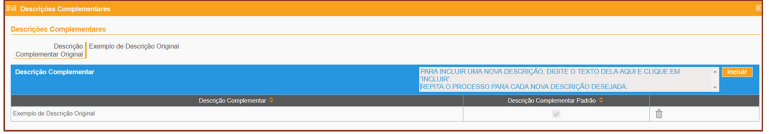

A Atenção! Esta operação irá alterar a situação do Ato Concessório para "Em Alteração". Confirma a operação?

Atencão

Sim

Nessa lista, constam: a descrição original (a mesma do item de insumo), um campo para preenchimento de uma nova descrição complementar, o botão incluir, uma caixa para selecionar a descrição complementar padrão e outro botão para excluir descrição complementar.

Para incluir uma nova descrição complementar, digite o texto desejado no campo e clique em "Incluir". Esse procedimento pode ser repetido quantas vezes o usuário desejar, mas não podem haver duas descrições complementares idênticas para um mesmo item de reposição.

Observação.: a inclusão pode ser feita também no momento da elaboração do ato, antes que ele tenha passado por qualquer análise.

Caso o ato concessório esteja "deferido", será exibida mensagem alertando que o ato terá sua situação alterada para "em alteração".

Atenção: quando se inclui uma nova descrição complementar, o ato necessariamente será objeto de análise pelo DECEX.

Depois de incluída uma (ou várias) descrição complementar, a tela será apresentada conforme ao lado.

Veja que, agora, é possível definir uma "Descrição Complementar Padrão".

**Atenção**: no momento do registro da Licença de Importação (LI) ou da Nota Fiscal de Reposição, o sistema irá buscar a descrição complementar que estiver marcada como "padrão" para registrar a LI/NF. Portanto, antes de registrar a LI/NF, verifique se a descrição que deseja utilizar está marcada como "padrão". A descrição complementar padrão pode ser alterada a qualquer tempo, **SEM necessidade de novo deferimento.**

Também é possível excluir uma descrição complementar, utilizando o ícone , desde que não tenha havido registro de LI ou de NF para reposição com a descrição complementar a ser excluída.

**3. Como alterar um Ato Concessório** 

#### *3.2. Alteração de Itens de Reposição por meio de lote - XML*

A funcionalidade "Alteração de Itens de Reposição em Lote" permite que o usuário altere os campos "NCM", "Descrição Complementar", "Quantidade" e "Valor" de um item de reposição, por meio de um arquivo XML. Ou seja, poderão ser alterados vários campos, em mais de um item de reposição de um ato, de uma só vez.

Os campos listados acima são os mesmos campos que podem ser alterados em tela, conforme demonstrado ao lado, mas com a opção de fazer várias alterações simultâneas, por meio de lote.

Observação: no caso do campo "Descrição Complementar", o sistema interpretará a "alteração" constante no arquivo XML como uma "inclusão de descrição complementar", procedendo como a funcionalidade explicada no tópico anterior.

*Como fazer?* 

Acesse o ato concessório e selecione "Efetuar Carga de Alteração de Item Reposição em Lote"

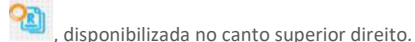

Ao clicar sobre o ícone, será disponibilizada a tela ao lado.

Clique em "Selecione o Arquivo" e escolha o arquivo XML que deseja efetuar carga.

Após o processamento do arquivo de lote, será exibida a mensagem com o resultado, que pode descrever o sucesso na operação ou algum erro encontrado, de acordo com as regras de negócio do sistema. Vide exemplos ao lado:

Observação: no caso da tela acima, o erro aconteceu porque já havia uma descrição complementar e tentou-se inserir outra descrição complementar idêntica no mesmo item de reposição. Essa operação não é permitida, seja feita em tela, seja por meio de lote.

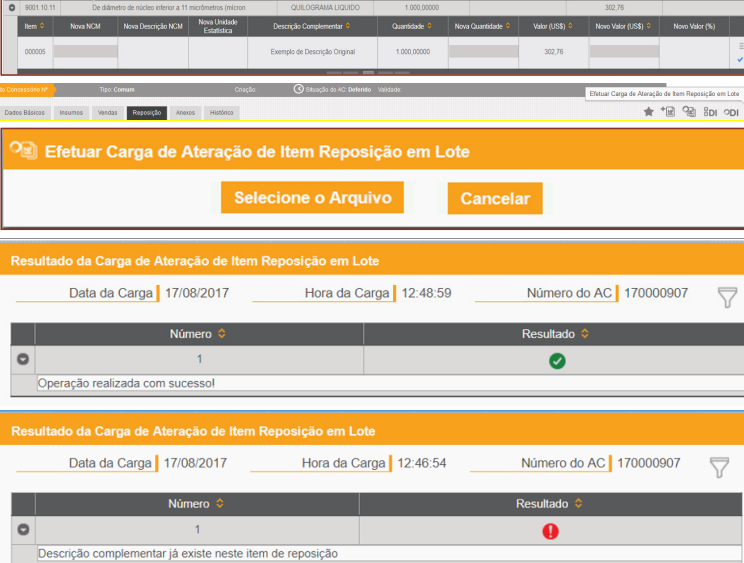

**3. Como alterar um Ato Concessório** 

Estrutura Básica do Arquivo XML para envio do lote:

```
<lotealteracaoreposicao><atoconcessorio>
<numeroato>170000907</numeroato></atoconcessorio><reposicao>
<itemreposicao>
<numeroitem>000001</numeroitem><ncm></ncm>
<descricaocomplementar></descricaocomplementar>
<quantidadevinculada></quantidadevinculada><valorvinculado></valorvinculado></itemreposicao></reposicao>
</lotealteracaoreposicao>
```
Estrutura do Arquivo XML para envio do lote – Exemplo com as observações 4 e 5.

```
<lotealteracaoreposicao><atoconcessorio>
<numeroato>170000958</numeroato></atoconcessorio><reposicao>
<itemreposicao>
<numeroitem>000001</numeroitem><ncm></ncm>
<descricaocomplementar>descricao 2</descricaocomplementar>
<descricaocomplementar>descricao 3</descricaocomplementar>
<descricaocomplementar>descricao 4</descricaocomplementar><quantidadevinculada></quantidadevinculada><valorvinculado></valorvinculado></itemreposicao>
<itemreposicao>
<numeroitem>000002</numeroitem><ncm>40115000</ncm>
<descricaocomplementar>outra descr</descricaocomplementar>
<descricaocomplementar>nova descr</descricaocomplementar><quantidadevinculada>10000</quantidadevinculada><valorvinculado>10000</valorvinculado></itemreposicao></reposicao>
</lotealteracaoreposicao>
```
#### **Observações sobre o arquivo de lote em XML:**

- 1)Os campos <numeroato> e <numeroitem> são obrigatórios;
- 2)Os demais campos são opcionais.

Se algum dos campos opcionais for preenchido, o sistema interpretará o preenchimento como uma solicitação de alteração daquele campo, exceto em relação ao campo <descricaocomplementar>.

Exemplificando: se o campo <ncm> for preenchido, significa que a NCM do item de reposição será alterada conforme estiver estabelecido no arquivo XML; caso não deseje alterar a NCM, basta deixar respectivo campo em branco. O mesmo vale para os campos <quantidadevinculada> e <valorvinculado>.

3) O campo <descricaocomplementar> atua de forma diferente quando preenchido no arquivo de lote XML. A descrição contida no campo será incluída na lista de descrições complementares. Nesse caso, não haverá alteração da descrição complementar, e sim inclusão de uma nova descrição complementar.

4) É possível incluir várias descrições complementares para um mesmo item de reposição, de uma única vez. Basta repetir o campo <descricaocomplementar> logo abaixo da linha anterior.

5) Também é possível fazer alterações em itens de reposição diferentes, em um único arquivo de lote em XML. Basta repetir os campos a partir de «itemreposicao».

#### **6)O arquivo XML não pode conter caracteres especiais, como "ç" e "~", por exemplo**.

7)Não é possível marcar a descrição padrão por meio do arquivo XML.

8) Destacamos em amarelo, no exemplo acima, as alterações promovidas no ato concessório:

9) - Item de reposição 000001: inclusão das descrições complementares "descricao 2", "descricao 3" e "descricao 4";

10) - Item de reposição 000002: alteração da NCM para "40115000"; inclusão das descrições complementares "outra descr" e "nova descr"; alteração da quantidade vinculada e alteração do valor.vinculado.

**3. Como alterar um Ato Concessório** 

#### *3.3. Exportação de Dados de Reposição em XML*

A funcionalidade "Exportação de Dados de Reposição em XML" permite que o usuário exporte, para um arquivo XML, os dados constantes na aba "Reposição". Com isso, ele poderá importar os dados para seus sistemas internos com mais facilidade, para melhorar o controle dos seus atos concessórios.

O objetivo primordial dessa funcionalidade é proporcionar uma forma de extração dos dados de reposição que facilite o gerenciamento dos saldos de reposição dos atos concessórios pelos beneficiários. Levou-se em consideração que grande parte das empresas utilizam sistemas próprios para controlar as quantidades e valores autorizados e, principalmente, os já realizados em cada item de reposição. Com o arquivo XML, esse gerenciamento ficará mais fácil, pois basta os dados do arquivo (ou apenas os campos que desejar).

A nova funcionalidade exporta todos os dados da aba reposição, incluindo os valores e quantidades autorizados e realizados, bem como os saldos disponíveis.

Além disso, a geração dos dados de reposição em XML é feita em "background", ou seja, enquanto o arquivo é gerado, o beneficiário pode continuar utilizando o ato concessório (ou outros atos concessórios) normalmente. Pode, inclusive, fechar o navegador e, quando abrilo novamente em outro período, o arquivo estará gerado.

 $\bullet$ *Como fazer?* 

Acesse o ato concessório, clique na aba "Reposição" e selecione "Exportar para Arquivo XML"

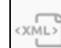

, disponibilizada no canto superior direito.

Após clicar o ícone, será disponibilizada a tela ao lado:

Basta clicar em "ok".

 $\begin{picture}(180,10) \put(0,0){\line(1,0){10}} \put(10,0){\line(1,0){10}} \put(10,0){\line(1,0){10}} \put(10,0){\line(1,0){10}} \put(10,0){\line(1,0){10}} \put(10,0){\line(1,0){10}} \put(10,0){\line(1,0){10}} \put(10,0){\line(1,0){10}} \put(10,0){\line(1,0){10}} \put(10,0){\line(1,0){10}} \put(10,0){\line(1,0){10}} \put(10,0){\line($ lados Básicos Insumos Vendas Reposição Anexos Histórico 748-Solicitação de Impressão realizada com sucesso Aguarde o processamento do arquivo de impressão e sua disponibilização para download.

**3. Como alterar um Ato Concessório** 

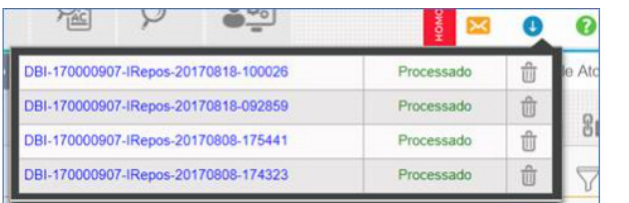

Legenda: DBI = Drawback Isenção; 170000907 = Número do Ato; IRespos = Itens de Reposição; 20170818 = Data de geração do arquivo (18/08/2017); 100026 = Hora da geração do arquivo (10h00m26seg).

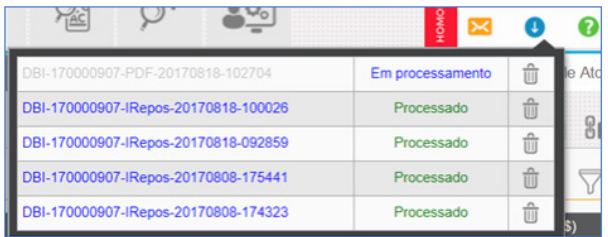

Legenda: DBI = Drawback Isenção; 170000907 = Número do Ato; PDF – Arquivo para impressão gerado para o ato; 20170818 = Data de geração do arquivo (18/08/2017); 102704 = Hora da geração do arquivo (10h27m04seg). No exemplo acima, a geração do arquivo em PDF ainda estava em processamento.

Para acompanhar a geração do arquivo de lote, selecione o ícone , presente no canto superior direito do sistema, abaixo do nome do usuário. Será disponibilizada a lista de arquivos gerados, conforme demonstra a tela ao lado.

o

Depois que o arquivo tiver sido processado, basta clicar sobre o nome do arquivo que será feito download das informações, em arquivo .ZIP, contendo o XML dos itens de reposição. O simples download do arquivo gerado não o excluirá da lista.

A lista de arquivos para download conterá até cinco arquivos simultaneamente. A partir do sexto arquivo gerado, exclui-se o arquivo mais antigo e assim sucessivamente. Além disso, após alguns dias, os arquivos são automaticamente excluídos, tenham sido eles baixados ou não.

A lista de arquivos gerados é compartilhada entre a funcionalidade acima e a funcionalidade de impressão do ato concessório, que também é realizada em background, vide exemplo ao lado.

*10ª Edição* 

**3. Como alterar um Ato Concessório** 

<grupo>

Exemplo de arquivo XML de Itens de Reposição<?xml version="1.0" encoding="UTF-8" standalone="yes"?><grupos> <grupo> <ncm>9001.10.01</ncm> <descricao></descricao> <unidadeEstatistica></unidadeEstatistica><quantidade>0,0000</quantidade> <quantidadeRealizada>0,0000</quantidadeRealizada><saldoQuantidade>60.000,0000</saldoQuantidade><valor>0,00</valor> <valorRealizado>0,00</valorRealizado><saldoValor>60.000,00</saldoValor><itens> <item> <item>2</item> <novaNcm>9001.10.01</novaNcm> <quantidade>60.000,0000</quantidade> <novaQuantidade>60.000,0000</novaQuantidade> <quantidadeRealizada>0,0000</quantidadeRealizada><saldoQuantidade>60.000,0000</saldoQuantidade><valor>60.000,00</valor> <novoValor>60.000,00</novoValor> <valorRealizado>0,00</valorRealizado><saldoValor>60.000,00</saldoValor><descricoesComplementares> <descricaoComplementar> <descricao>descrição 1.</descricao> <descricaoDefault>true</descricaoDefault></descricaoComplementar> <descricaoComplementar> <descricao>descrição 2</descricao> <descricaoDefault>false</descricaoDefault></descricaoComplementar><descricaoComplementar> <descricao>descrição 3</descricao> <descricaoDefault>false</descricaoDefault></descricaoComplementar> <descricaoComplementar> <descricao>descrição 4</descricao> <descricaoDefault>false</descricaoDefault></descricaoComplementar> </descricoesComplementares></item></itens></grupo>

 <ncm>9001.10.02</ncm> <descricao></descricao> <unidadeEstatistica></unidadeEstatistica><quantidade>0,0000</quantidade> <quantidadeRealizada>0,0000</quantidadeRealizada><saldoQuantidade>70.000,0000</saldoQuantidade><valor>0,00</valor> <valorRealizado>0,00</valorRealizado><saldoValor>70.000,00</saldoValor><itens> <item> <item>1</item> <novaNcm>9001.10.02</novaNcm> <quantidade>70.000,0000</quantidade> <novaQuantidade>70.000,0000</novaQuantidade> <quantidadeRealizada>0,0000</quantidadeRealizada><saldoQuantidade>70.000,0000</saldoQuantidade><valor>70.000,00</valor> <novoValor>70.000,00</novoValor> <valorRealizado>0,00</valorRealizado><saldoValor>70.000,00</saldoValor><descricoesComplementares> <descricaoComplementar> <descricao>descrição 1</descricao> <descricaoDefault>true</descricaoDefault></descricaoComplementar> <descricaoComplementar> <descricao> descrição 2</descricao> <descricaoDefault>false</descricaoDefault></descricaoComplementar> <descricaoComplementar> <descricao>descrição 3</descricao> <descricaoDefault>false</descricaoDefault></descricaoComplementar> </descricoesComplementares></item></itens></grupo></grupos>

35

**4. Como responder a uma exigência** 

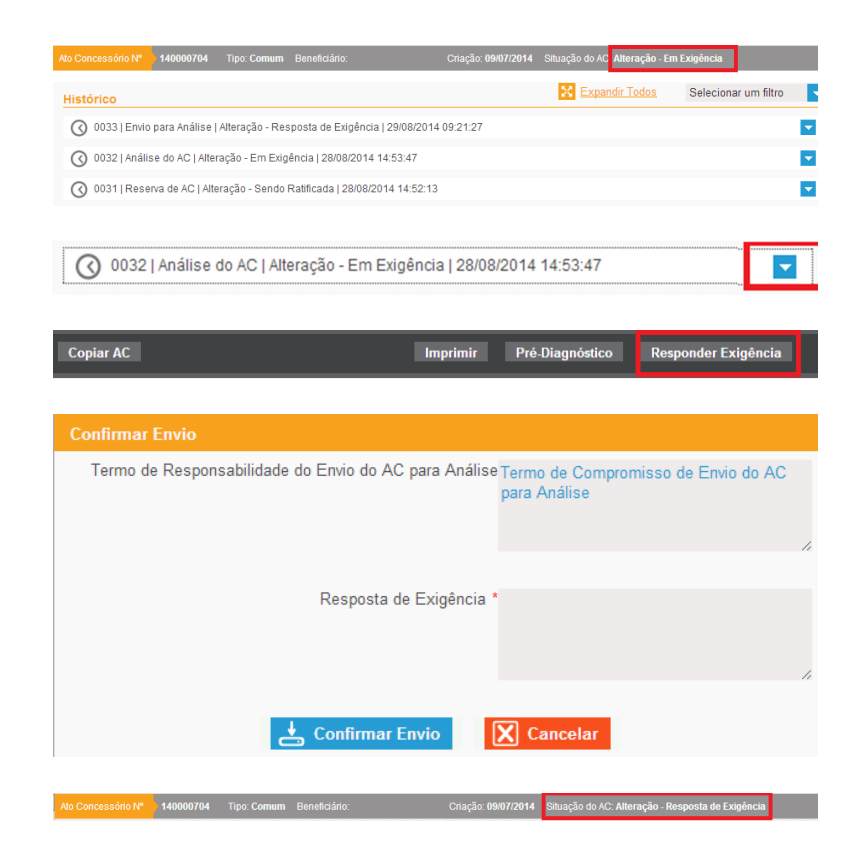

### **4. Como responder a uma exigência**

Após ciência de que a situação do AC passou para "Alteração – Em exigência", a beneficiária poderá visualizar a justificativa da exigência por meio da aba "Histórico", posteriormente clicando na seta azul e expandindo o item.

De modo a cumprir com a solicitação do anuente, a beneficiária poderá clicar na opção "Responder Exigência" disponibilizada na régua abaixo da tela. A justificativa poderá ser aposta em um campo específico. Após o cumprimento da exigência deverá ser confirmado o envio, e a situação do AC passará para "Alteração – Resposta de Exigência", que será analisada pelo anuente.

**5. Como Cancelar um Ato Concessório** 

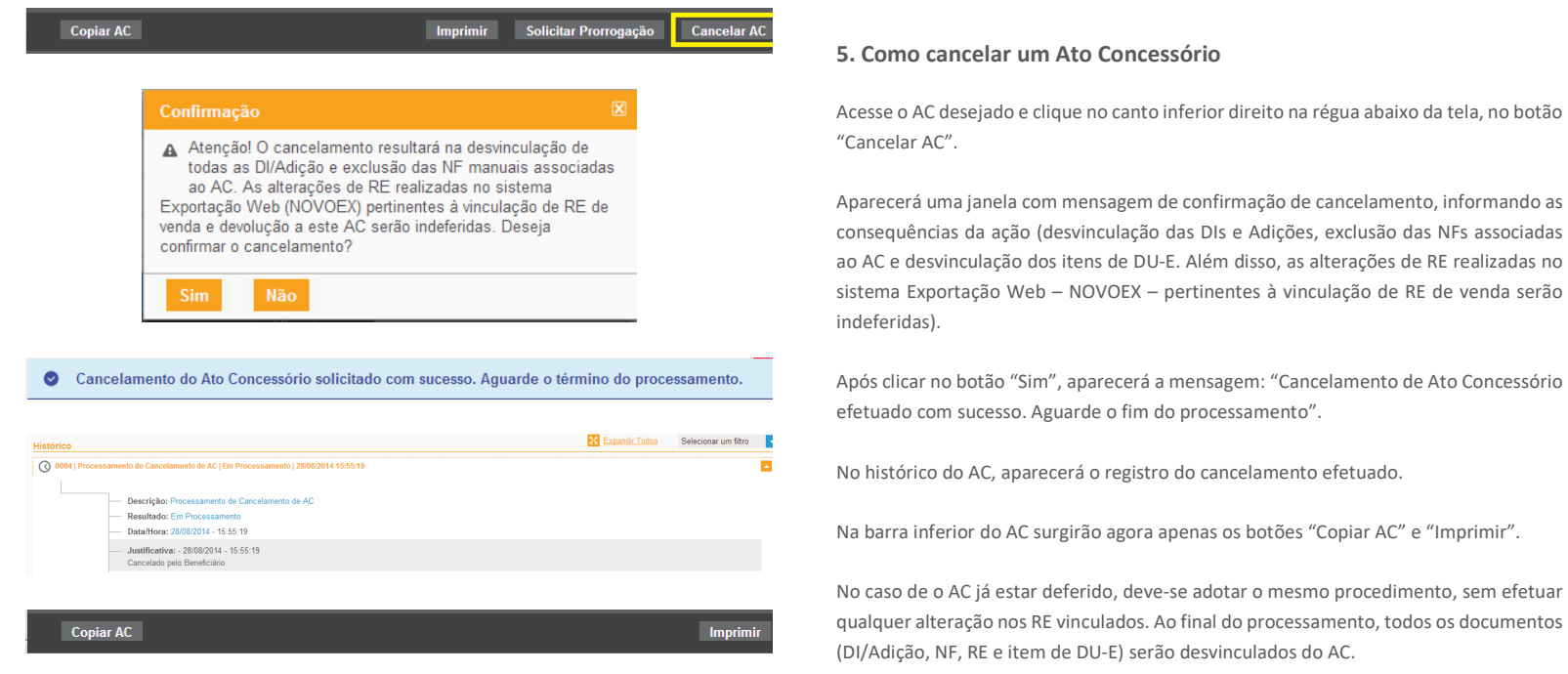

Cabe ressaltar que o AC não poderá ser cancelado caso já tenha sido utilizado para reposição de insumos.

**6. Como solicitar prorrogação** 

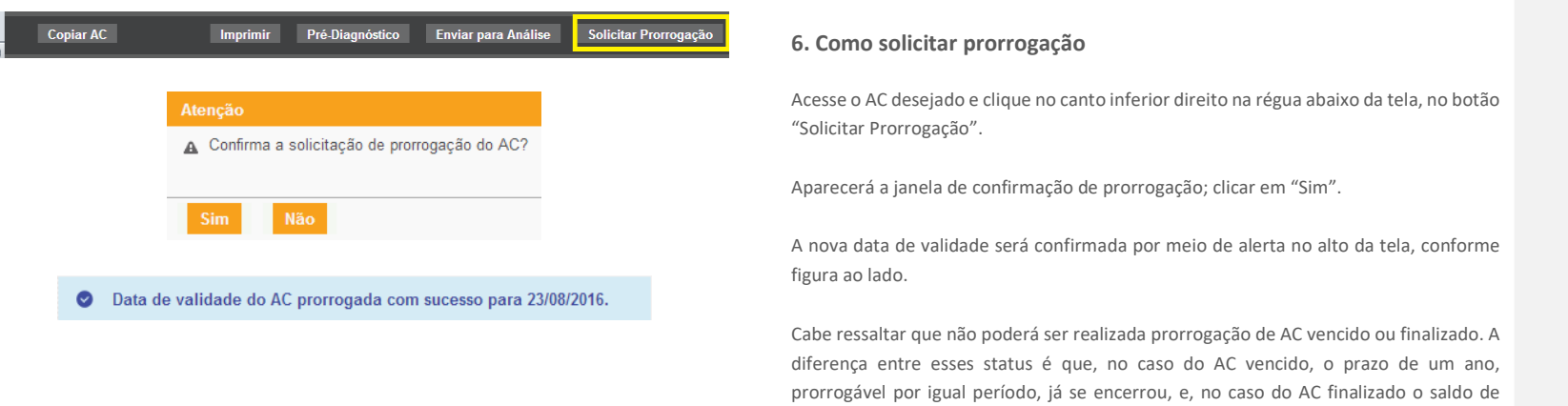

quantidade e/ou de valor já foi consumido.

### **7. Como efetuar a reposição**

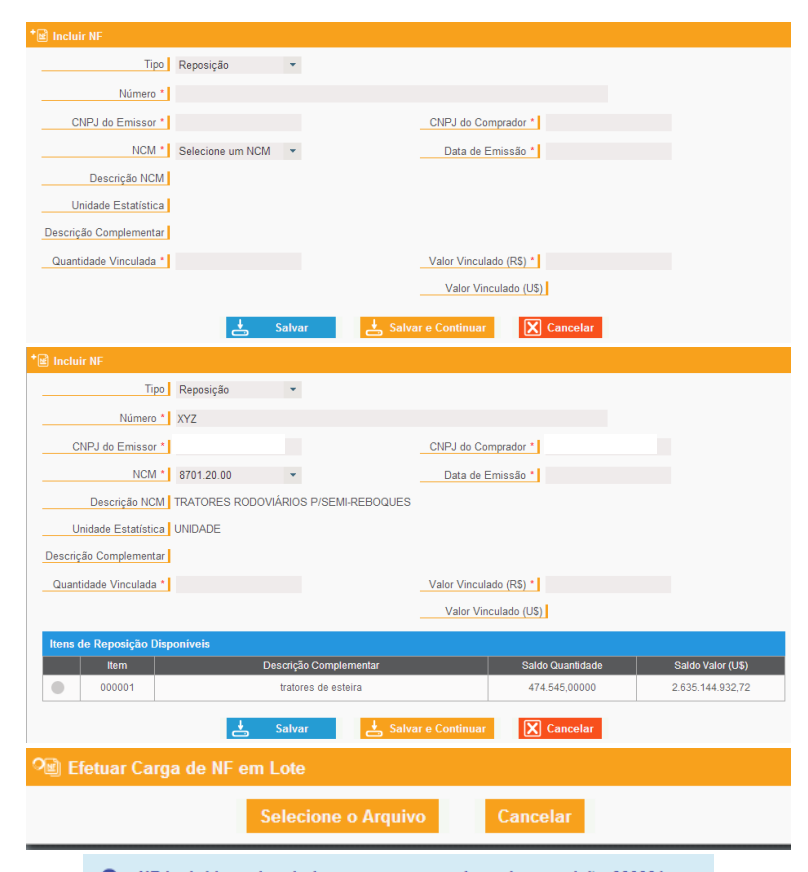

● NF incluída e vinculada com sucesso ao item de reposição 000001.

#### **7. Como efetuar a reposição** 7.1. Reposição através de Nota Fiscal

Após o deferimento do AC, para que seja efetuada a reposição através de NF, a beneficiária deve clicar na opção "incluir NF"  $^*$  ou "efetuar carga de NF" em lote  $^{\circledR}$ caso exista mais de uma nota fiscal a ser vinculada.

Ao acessar "incluir nota fiscal", a beneficiária deverá selecionar no campo "tipo" a opção "reposição", preencher o número da NF, o CNPJ do emissor, ou seja, de quem está vendendo o insumo para a beneficiária do AC.

Em seguida, selecionar a NCM à qual se refere o item de reposição, a quantidade e o valor vinculados. Ao informar a NCM, aparecerão os itens de reposição com os respectivos saldos e quantidades disponíveis.

Ao escolher o item de reposição disponível, a descrição complementar do item aparecerá automaticamente e a beneficiária deverá informar as quantidades (na unidade de medida estatística) e valores vinculados à NF.

Ao efetuar a carga de NF e lote, será aberta a opção de carregar arquivo, que deverá conter as quantidades, valores e datas corretos, tendo em vista que qualquer erro impedirá a correta vinculação. O arquivo a ser vinculado deverá apresentar a extensão ".xml" (Ver o capítulo 09).

Caso as notas fiscais tenham sido corretamente vinculadas aparecerá o símbolo " $\checkmark$ "ao lado do arquivo vinculado. Caso não sejam corretamente vinculadas, aparecerá o símbolo "X". Nesta situação, a beneficiária poderá corrigir os valores e novamente proceder com a vinculação.

Após a vinculação de cada NF, o sistema emitirá o alerta ao alto da tela.

*10ª Edição* 

#### **7. Como efetuar a reposição**

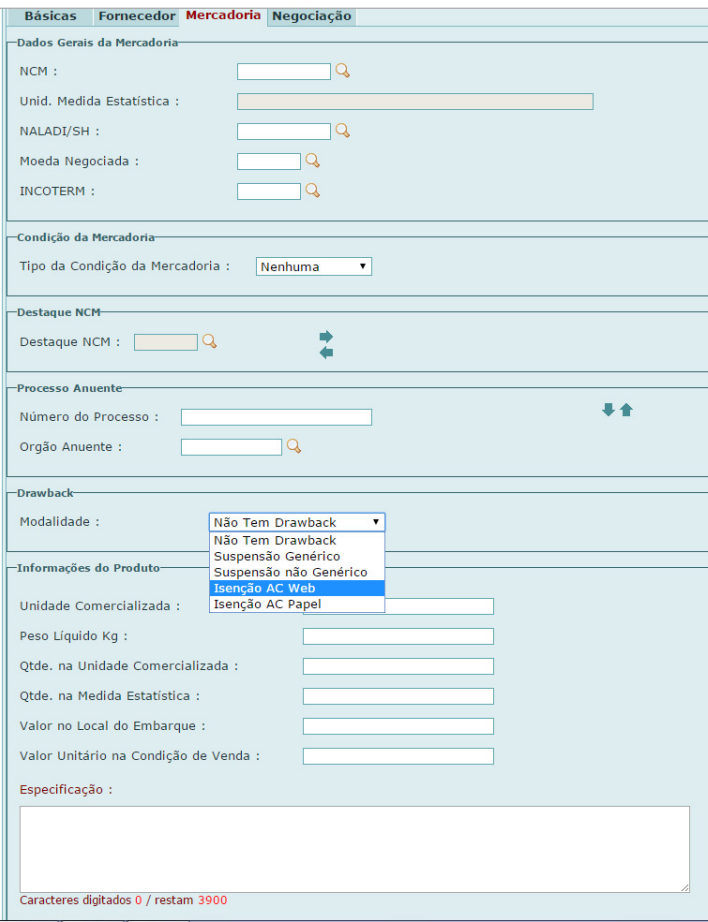

#### 7.2. Reposição através de Licença de Importação

#### 7.2.1. Cadastrando a Licença de Importação

Para fazer a LI de reposição, o AC deverá estar deferido com saldo disponível para a NCM que se queira fazer a reposição ao amparo do drawback.

Deverá ser utilizado o módulo "LI Web".

Ao se preencher a solicitação de LI, o CNPJ deverá ser o mesmo da beneficiária ou de uma das suas filiais (mesma raiz).

Deverá ser informada na ficha "Mercadoria", no campo "Drawback" a modalidade "Isenção".

Após a opção pela modalidade "Isenção AC Web", o sistema abrirá campo para serem incluídas as informações do drawback (Número do AC, Unidade Comercializada, Peso Líquido Unitário Kg, Quantidade na Unidade Comercializada, Quantidade na Medida Estatística, Valor Unitário na Condição de Venda, Valor Unitário no Local de Embarque e Item do AC). O controle de utilização do saldo da quantidade autorizada no AC é feito com base na Quantidade na Medida Estatística. Clicar em "Incluir" e avançar.

A opção "Isenção AC Papel" deverá ser utilizada para registro de LI vinculada a AC Isenção Papel.

Cabe destacar que numa mesma LI podem ser incluídos diversos itens de um mesmo AC, desde que sejam da mesma NCM.

40

**7. Como efetuar a reposição** 

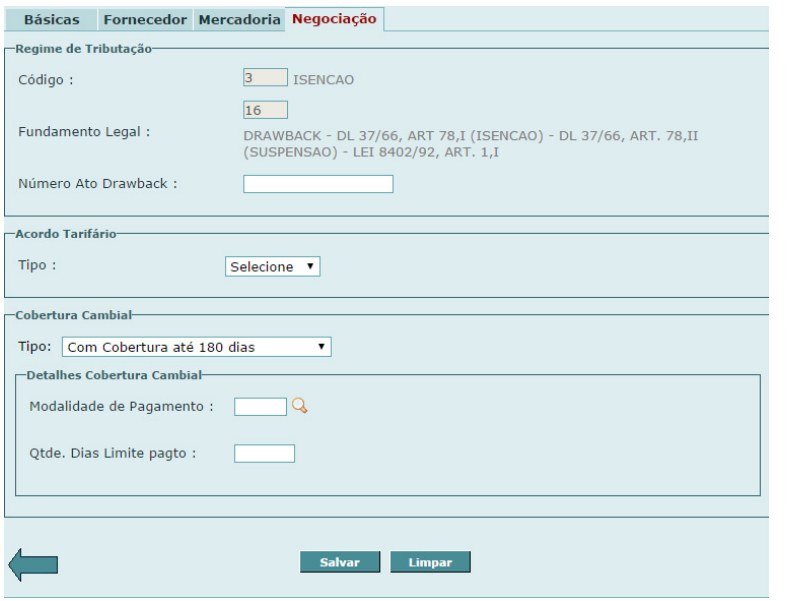

O código e o fundamento legal da ficha "Negociação" são automaticamente preenchidos pelo sistema após se informar que se trata de operação envolvendo Drawback Isenção. A beneficiária deverá informar o número do AC, preencher os demais campos e salvar a solicitação de LI.

Após o devido preenchimento da LI, o usuário deverá registrá-la e verificar se há necessidade de anuência de algum órgão em função do produto.

O tratamento de drawback da LI de reposição será deferido automaticamente pelo sistema, mas a LI somente apresentará a situação "deferida" se todos os anuentes autorizarem a importação.

O saldo do AC será consumido imediatamente após o registro da LI.

**7. Como efetuar a reposição** 

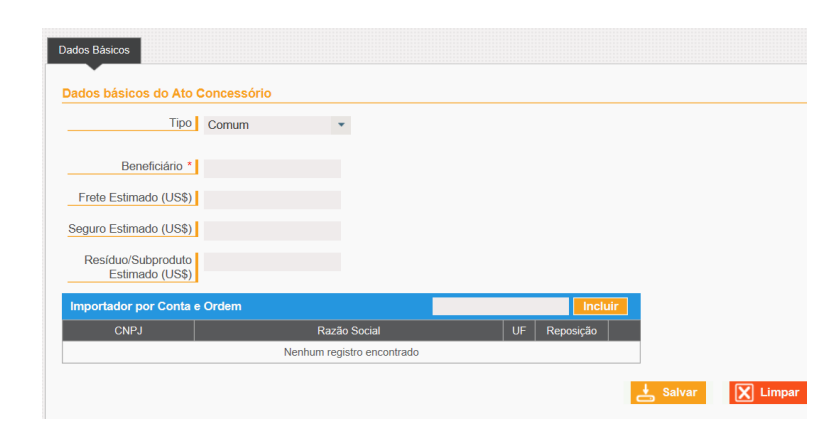

#### 7.2.2. Importação por Conta e Ordem

No caso de o beneficiário efetuar a reposição por meio de importação por conta e ordem, deverá assinalar a opção na coluna "Reposição" da tabela "Importador por Conta e Ordem". Mesmo que a importação original não tenha sido realizada por conta e ordem, não há impedimento para que a reposição assim seja realizada, desde que atendidos os requisitos junto à Receita Federal do Brasil e que os dados do importador por conta e ordem sejam informados no AC.

#### **7. Como efetuar a reposição**

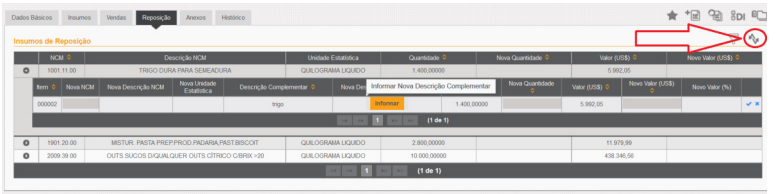

Alo Concessório Nº 3140000410 Tipo: Comum Beneficiário: Criação: 20/05/2014 Situação do AC: Finalizado Validade: 14/08/2015

#### 7.3. Reposição de mercadoria equivalente

No caso de reposição de mercadoria equivalente, o usuário deverá clicar no ícone "Alternar modo de exibição" disponibilizado à direita da tela.

O primeiro modo apresentado na tela é o de Pré-Deferimento, que espelha as informações inicialmente dispostas na aba de insumos. Ao se expandir cada NCM, permite-se que o beneficiário efetue as alterações que julgar necessárias para a consolidação dos itens de reposição.

É necessário clicar na seta ao lado da NCM, para obter acesso a cada item de reposição.

Após o clique na figura de edição , o sistema abre a possibilidade para que o usuário altere a NCM, a descrição, a nova quantidade e o novo valor do item a repor. Ao final, para que as informações sejam validadas, deve-se clicar no símbolo  $\blacktriangleright$ .

As alterações propostas são elencadas no evento histórico de envio para análise, caso o tratamento administrativo aponte restrição não impeditiva.

Lembramos que tais alterações não estão submetidas a deferimento automático e acarreta a análise por parte do DECEX.

O modo Pós-Deferimento, por sua vez, apresenta os itens de reposição já alterados e validados pelo anuente. É com base nesses dados que se compõem e se controlam os saldos para reposição.

Após a reposição da quantidade e/ou valor total do AC, a situação do AC se converterá para "Finalizado".

 **8. Como cadastrar um incidente** 

# Tipo | Incidente Número AC Origem \* Numero 2001 Beneficiário \* Frete Estimado (US\$) Seguro Estimado (US\$) Resíduo/Subproduto  $\frac{1}{\sqrt{2}} \text{ Salvar} \qquad \boxed{\text{X}} \text{ Limpar}$

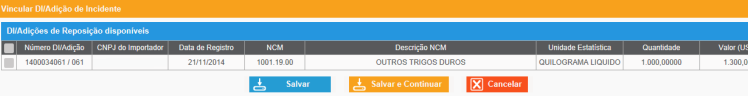

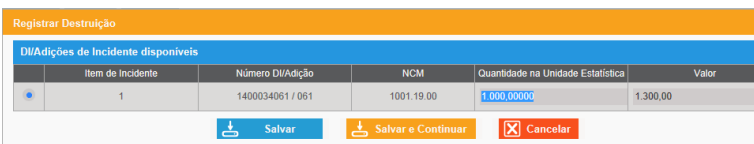

### **8. Como cadastrar um incidente**

O AC incidente é elaborado a partir de outro já existente e na situação de deferido. Além disso, o AC deverá apresentar DI vinculadas, já que os incidentes deverão ser relacionados a essas DI.

A beneficiária deverá acessar o ícone "Criar Ato Concessório".

Em seguida, no campo "tipo", deverá selecionar a opção "Incidente" e informar o AC de origem.

Após informar o AC de origem, o próprio sistema identifica e preenche o CNPJ da beneficiária do Ato de origem, devendo ser preenchidos os dados de seguro, frete e, se for o caso, dos resíduos e subprodutos.

### Em seguida, ao clicar no ícone "Vincular DI/Adição de Incidente",

 o sistema irá mostrar as DI vinculadas ao AC de Vincular DI/Adição de Incidente origem para que sejam escolhidas pela  $\mathbb{Q}$  $+$   $\boxed{NE}$  beneficiária, as quais irão gerar os novos itens do × AC, ou seja, informar os números das DI/Adição a serem reportadas como incidente.

Posteriormente, deve-se clicar em "Registrar Destruição" de informar as quantidades e os valores objetos do incidente.

Após o cadastramento dos incidentes, o AC ficará na situação "em elaboração". A beneficiária poderá realizar o pré-diagnóstico e, caso não haja impeditivos de envio, submeter o AC para análise. O Ato do tipo "Incidente" sempre terá análise do DECEX.

 **8. Como cadastrar um incidente** 

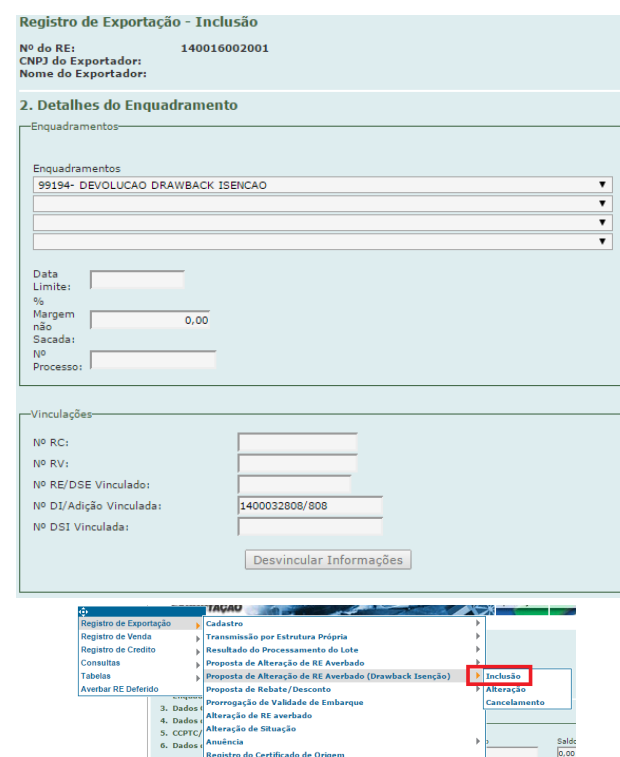

Registro do Certificado de Origem<br>Cancelamento Drawback Isenção<br>Linho Catalo

45

 $\frac{\text{Saldc}}{\vert 0,00}$ 

 $\frac{\text{Vabor}}{\text{I} \cdot \text{net}}$ 

 **8. Como cadastrar um incidente** 

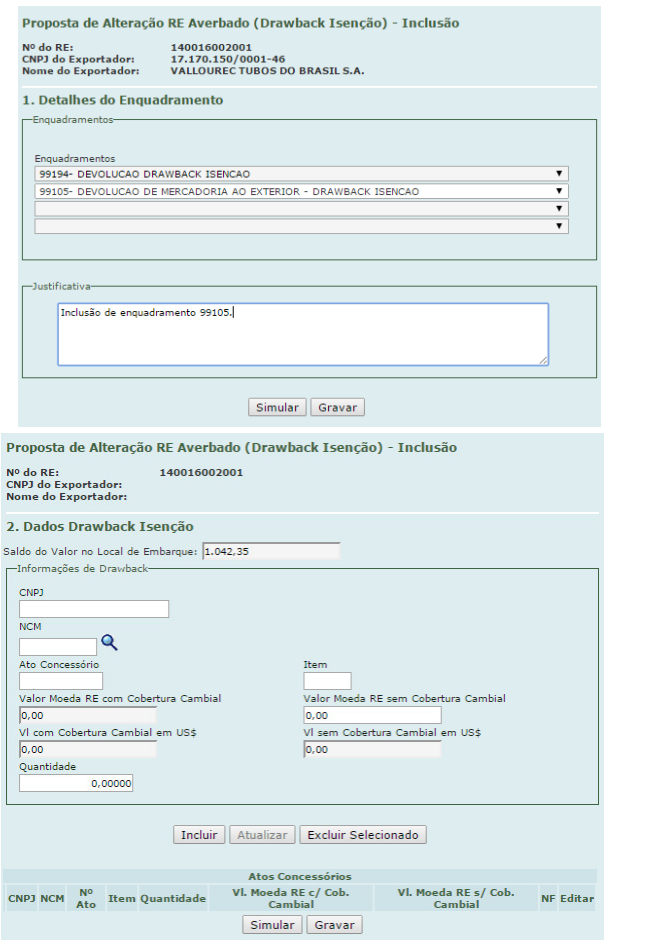

*10ª Edição* 

 **9. Carregando arquivos em lote** 

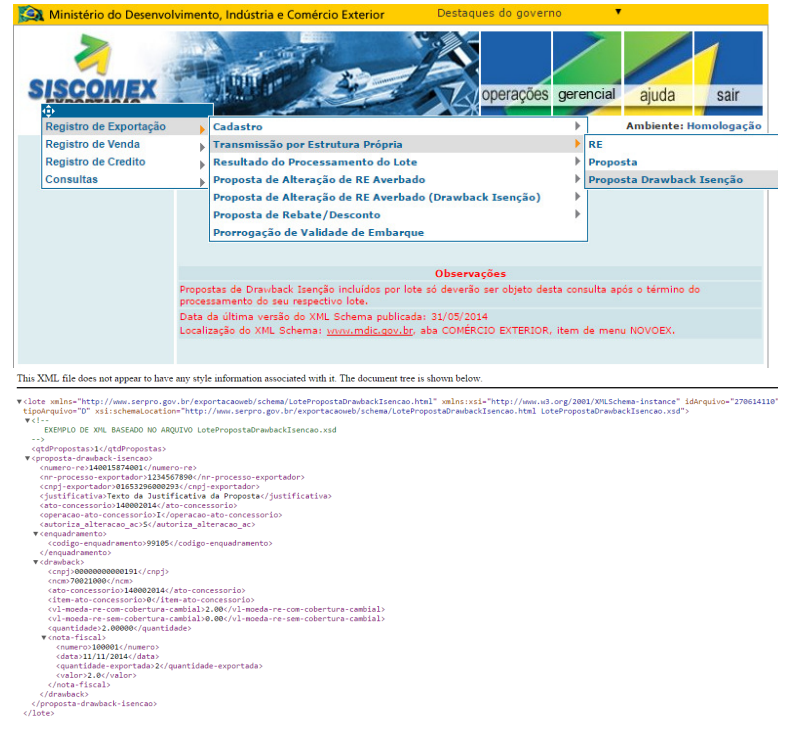

### **9. Carregando arquivos em lote**

#### 9.1. Carga de Registros de Exportação em lote

Para a carga de RE em lote, o arquivo de alteração de RE averbado deve possuir a extensão "xml".

Deve-se seguir os seguintes passos: escolher a opção "Registro de Exportação", "Transmissão por Estrutura Própria" e, em seguida, "Proposta **Drawback** Isenção".

O leiaute do arquivo com a extensão "xml" para alteração de RE averbado será disponibilizado via" XML SCHEMA" aos usuários.

 **9. Carregando arquivos em lote** 

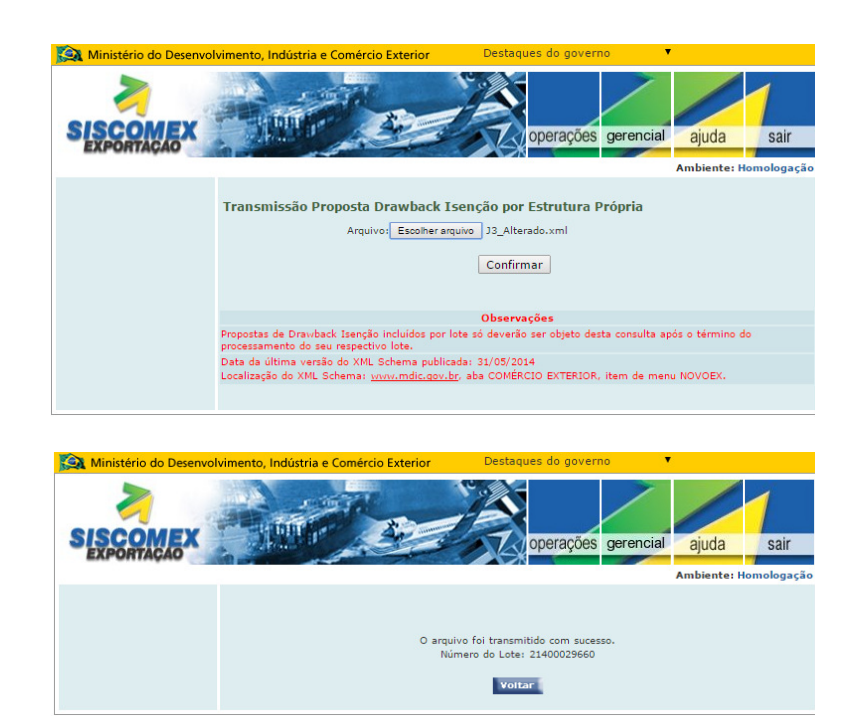

Para a inclusão do arquivo a ser submetido ao processamento, deve-se clicar no botão "Escolher arquivo", selecionar o arquivo e, em seguida, confirmar a submissão do arquivo "xml" de alteração de RE averbado.

 **9. Carregando arquivos em lote** 

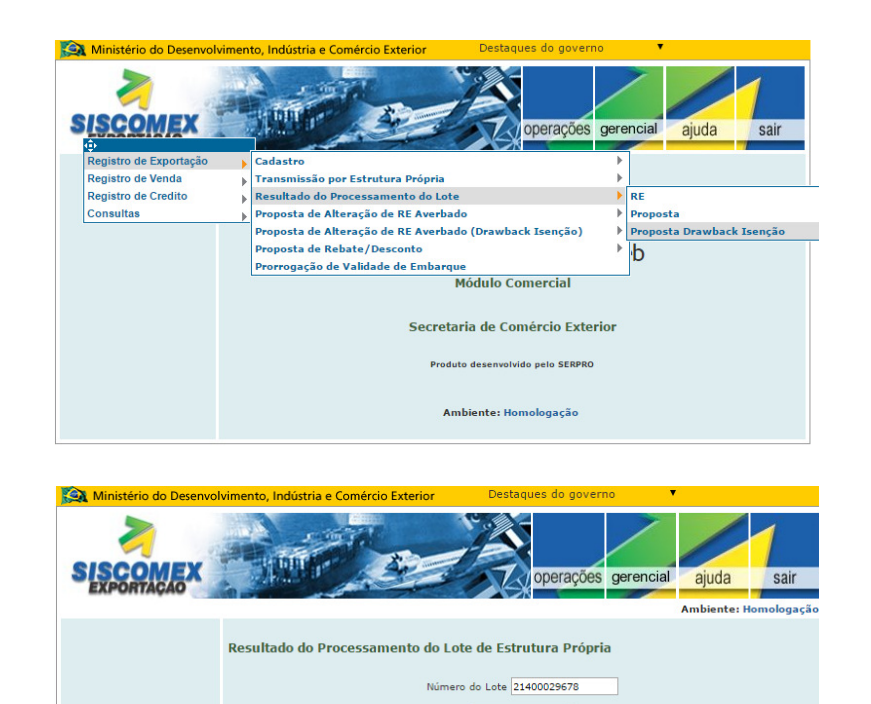

Buscar Arquivo

Para verificar o resultado do processamento, de posse do número de lote recebido no momento da submissão do arquivo "xml" de alteração de RE averbado, utilize a opção "Buscar Arquivo".

### **9. Carregando arquivos em lote**

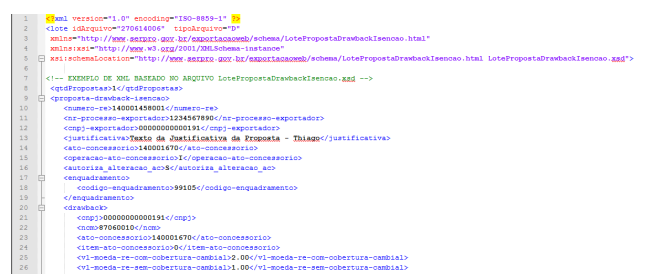

Exemplo de arquivo retorno com resultado de processamento de alterações efetuadas via Estrutura Própria.

### **9. Carregando arquivos em lote**

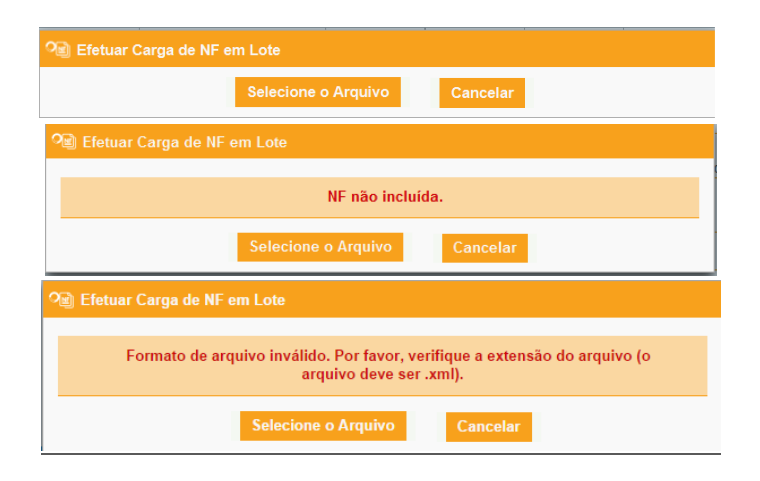

#### 9.2. Carga de Notas Fiscais em lote

É possível vincular ao AC várias NF ao mesmo tempo. Para este tipo de vinculação em

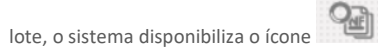

Após o acesso a esta opção, o sistema abre a tela para que se selecione o arquivo. Importante frisar que sua extensão deverá obrigatoriamente ser "xml".

Caso haja algum impedimento para a vinculação, o sistema retorna mensagem de alerta.

#### **9. Carregando arquivos em lote**

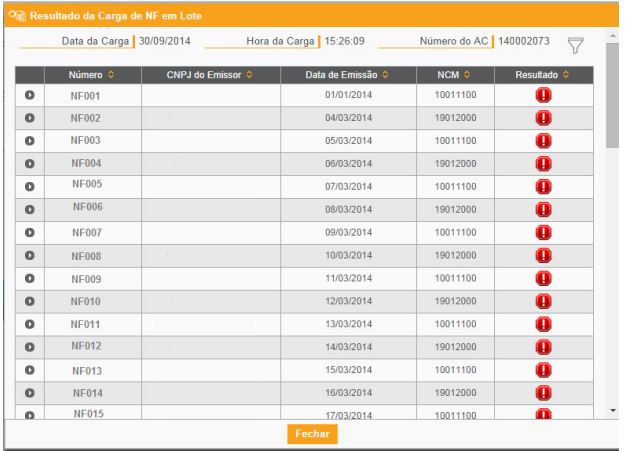

com o sinal . Desse modo há confirmação que todas as Notas foram devidamente vinculadas ao AC. Em seguida clique em fechar. Caso deseje averiguar a correta vinculação, a beneficiária poderá acessar a ficha correspondente. No mesmo envio de carga em lote, algumas NF poderão ser vinculadas e outras não, sendo informado o motivo.

52

Número do AC | 140002081  $\qquad \qquad \bigtriangledown$ Data da Carga 30/09/2014 Hora da Carga | 16:10:13 **NCM** ultado C  $\overline{\mathcal{Q}}$  $\circ$  $001$ 01/01/2014 10011100 NF incluída e vinculada com sucesso ao item de insumo realizado 000001  $\overline{\bullet}$  $\overline{\bullet}$  $\overline{002}$ 04/03/2014 19012000  $\bullet$  $\mathbf{o}$  $003$ 05/03/2014 10011100  $\bullet$  $004$ 06/03/2014 19012000  $\bullet$  $\bullet$  $\bullet$ 005 07/03/2014 10011100  $\bullet$ 006 08/03/2014 19012000  $\bullet$  $\mathbf{o}$  $007$ **DRUGSPOAK** 10011100  $\bullet$  $\circ$  $008$ 10/03/2014 19012000  $\bullet$  $\overline{\bullet}$  $\bullet$ 009 11/03/2014 10011100  $\bullet$  $010$ 12/03/2014 19012000  $\bullet$  $\bullet$  $\mathbf{o}$  $011$ 13/03/2014 10011100  $012$ 14/03/2014  $\bullet$  $\mathbf 0$ 19012000  $013$  $\bullet$  $\bullet$ 15/03/2014 10011100  $\bullet$  $014$  $\bullet$ 16/03/2014 19012000

*10ª Edição* 

Após a inserção do lote, o sistema retorna tela com a data e a hora da carga e o número do AC. Nesta tela são listadas todas as NF do lote e o resultado da apuração do sistema. Caso haja alguma objeção à vinculação, aparecerá um alerta como este  $\bigcirc$ . O usuário deverá clicar na seta ao lado do número da NF para verificar o motivo da não vinculação.

Caso o sistema não apresente nenhum empecilho para a vinculação, os itens aparecerão

### **9. Carregando arquivos em lote**

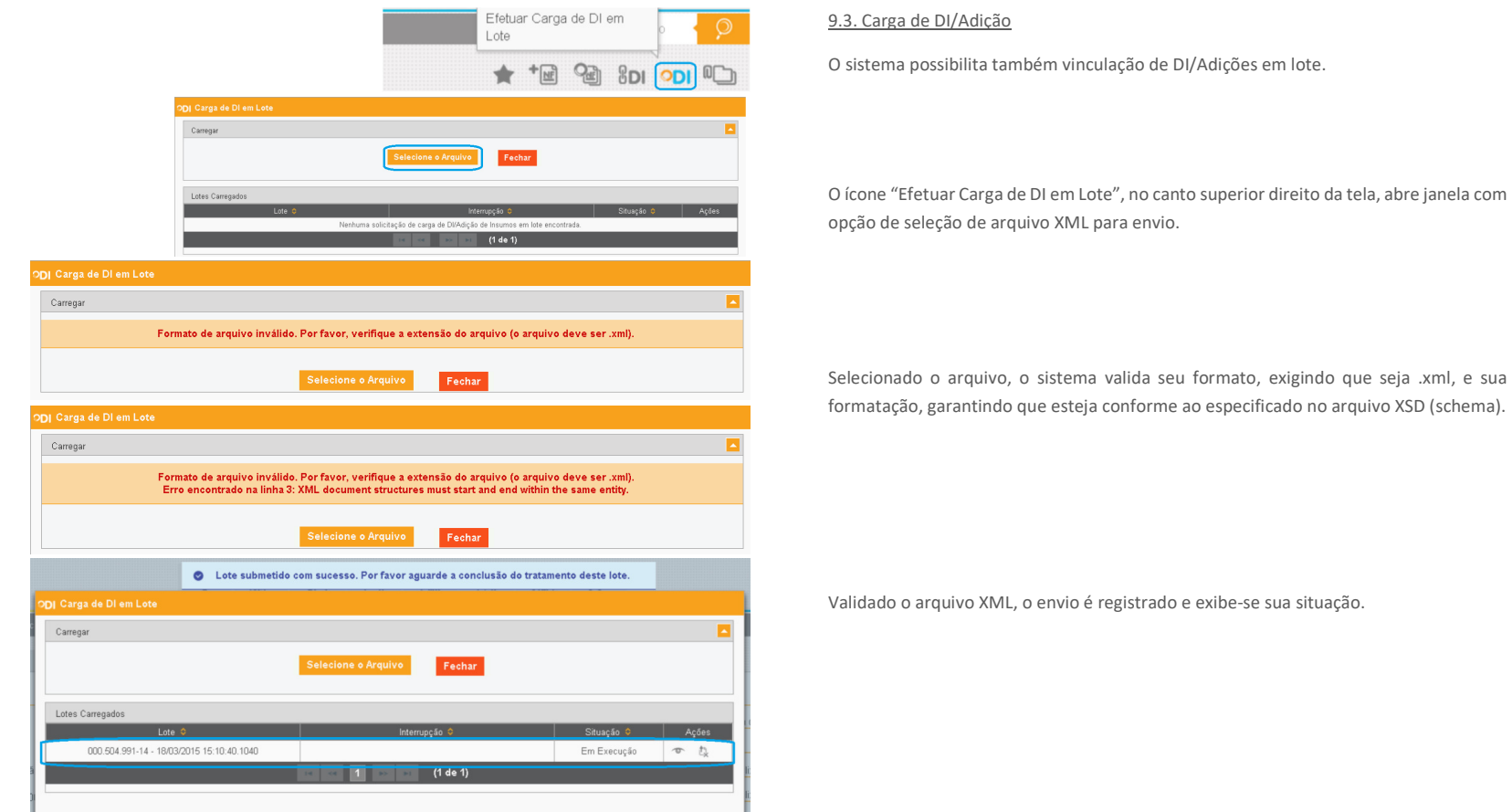

*10ª Edição* 

#### **9. Carregando arquivos em lote**

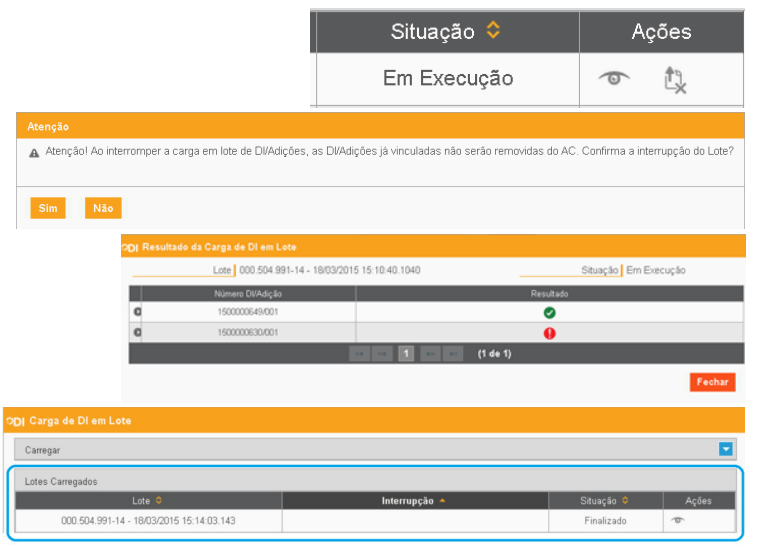

O lote pode ser visualizado  $\bullet$  e interrompido  $\mathbb{R}$  enquanto estiver em execução.

A interrupção  $\rightarrow$  do envio mantém os vínculos de DI efetuados até aquele momento.

A opção de visualizar  $\overline{\bullet}$  apresenta o resultado da validação das DI/Adições individualmente.

O resultado  $\bullet$  sinaliza que a vinculação da DI/Adição foi bem sucedida. O ícone  $\bullet$ denota ter havido algum impedimento na validação da DI pelo sistema. O ponteiro do mouse sobre este ícone exibe mensagem com o motivo da não vinculação.

No mesmo envio de carga em lote, algumas DI poderão ser vinculadas e outras não, sendo informado o motivo.

A janela de Carga de DI em Lote lista, por fim, os lotes carregados.

#### 9.4. Carga de Vínculos de Itens de DU-E a atos concessórios Isenção

O procedimento de vinculação de item de DU-E a AC Isenção pode ser realizado por meio de envio de XML via serviço (Webservice). Para esse tipo de procedimento, favor consultar a documentação disponível em:

http://portal.siscomex.gov.br/conheca-o-portal/ambiente-de-validacao-portal-unicosiscomex; e

https://val.portalunico.siscomex.gov.br/docs/api/

### **10. Impressão, anexação e personalização do sistema**

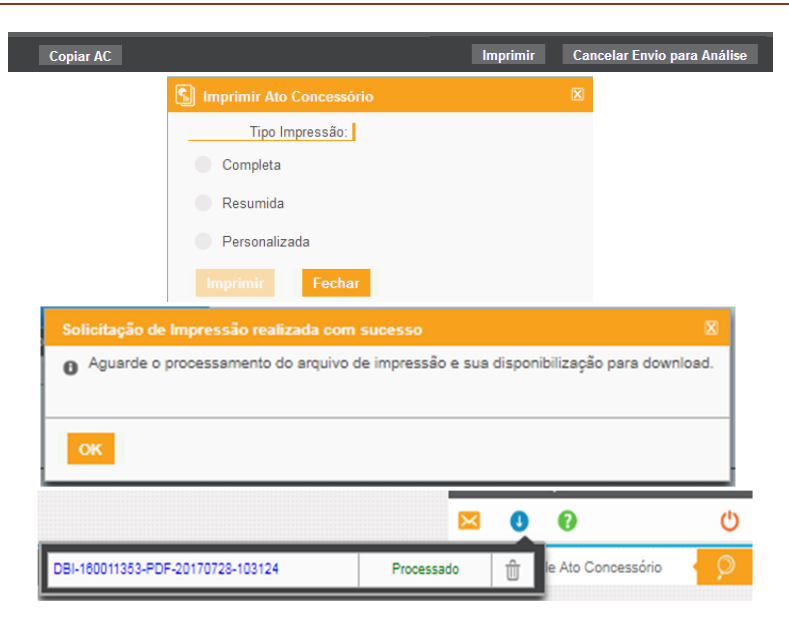

### **10. Impressão, anexação e personalização do sistema**

A opção de impressão encontra-se na régua no lado inferior da tela.

São dadas três opções de impressão: Resumida, Completa (que possibilita a impressão com ou sem histórico) e Personalizada (podendo-se optar entre a impressão dos Dados Básicos, do Histórico, dos Insumos, das Vendas ou da Reposição separadamente).

A funcionalidade foi aperfeiçoada em 2017. Atualmente, a impressão é feita em "background", permitindo que o usuário continue a fazer outras operações no mesmo ato ou em outros atos, ou até fechar a janela do navegador, por exemplo, durante o processamento.

Ao clicar no botão "imprimir", é apresentada a janela de solicitação de impressão.

O beneficiário pode acompanhar a geração das impressões por meio do ícone disposto no canto superior direito do sistema. Depois de processada a impressão, basta clicar sobre o nome do arquivo para fazer o download da impressão, em arquivo PDF. A geração é de até 5 impressões simultâneas. Caso seja gerada uma sexta impressão, a primeira é excluída e assim por diante.

O download de uma impressão, por si só, não a excluirá; a exclusão se dará no caso acima ou com o decurso de tempo razoável.

### **10. Impressão, anexação e personalização do sistema**

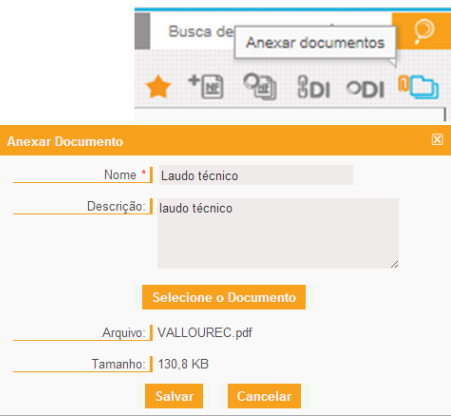

Para proceder à anexação de documento ao AC, basta clicar no ícone disponibilizado no canto superior à direita da tela, logo abaixo da ferramenta de busca de AC.

É possível anexar até 5 arquivos por AC, com o limite de 5 megabytes para cada um. Os únicos formatos aceitáveis são: "jpg", "png" e "pdf".

Importante destacar que a anexação de laudo técnico na abertura do Ato Concessório não é obrigatória, sendo apenas exigida quando solicitado pelo anuente.

Nos casos em que não seja possível efetuar a anexação conforme procedimento acima, o DECEX poderá solicitar que a beneficiária faça a anexação eletrônica do documento no Portal Siscomex (Visão Integrada) por meio do endereço www.siscomex.gov.br, na forma do art. 257–A, da Portaria Secex 23/2011. Nesse caso, a beneficiária deverá, quando responder à exigência, informar o número de identificação "ID" do documento e o número do dossiê no qual este se encontra.

### **10. Impressão, anexação e personalização do sistema**

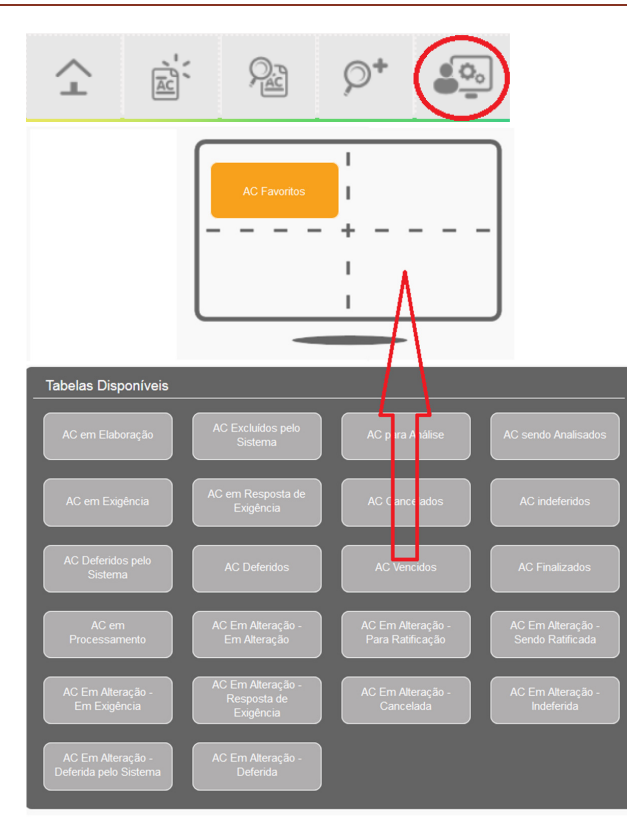

Com o intuito de organizar o ambiente do sistema de acordo com o desejado, a beneficiária deverá clicar no ícone ao lado ("Personalizar Sistema"). Serão disponibilizadas as opções de visualização de itens por página (de 10 a 100 itens); emissão de alertas e/ou notificações pelo sistema e a possibilidade de escolha de determinadas situações de atos para serem visualizados na tela inicial do sistema. Desse modo, faculta-se à beneficiária a escolha de até quatro situações de AC em "Tabelas Disponíveis", devendo arrastar a opção desejada para uma das quartas partes da tela. A opção de "AC Favoritos" é fixa, sendo que a empresa poderá escolher até 10 AC favoritos, marcando a estrela que aparece no canto superior, conforme explicado no item 1.